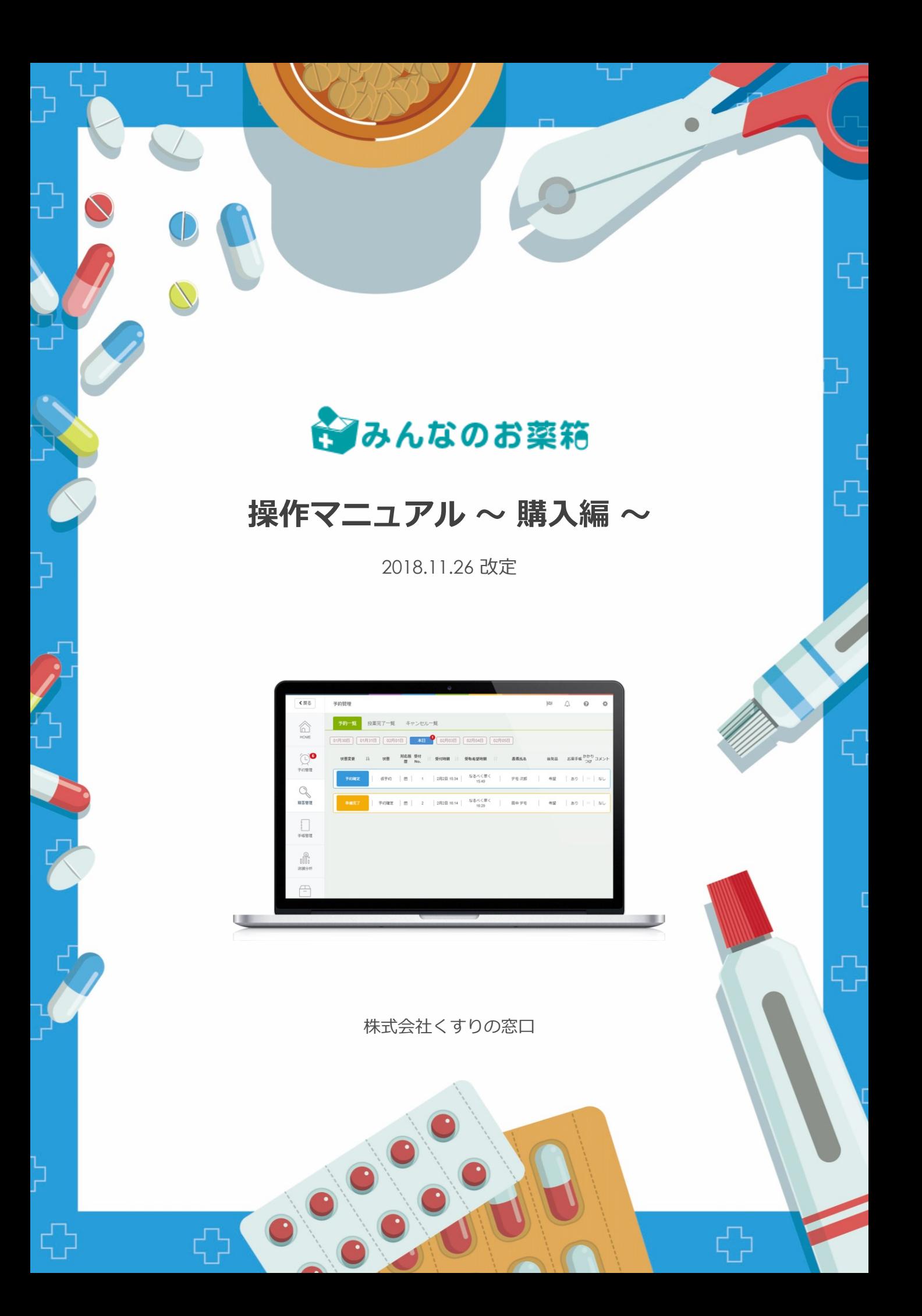

## 購入する

**医薬品を検索する**

検索窓に購入したい医薬品を入力して検索ボタンを押します。

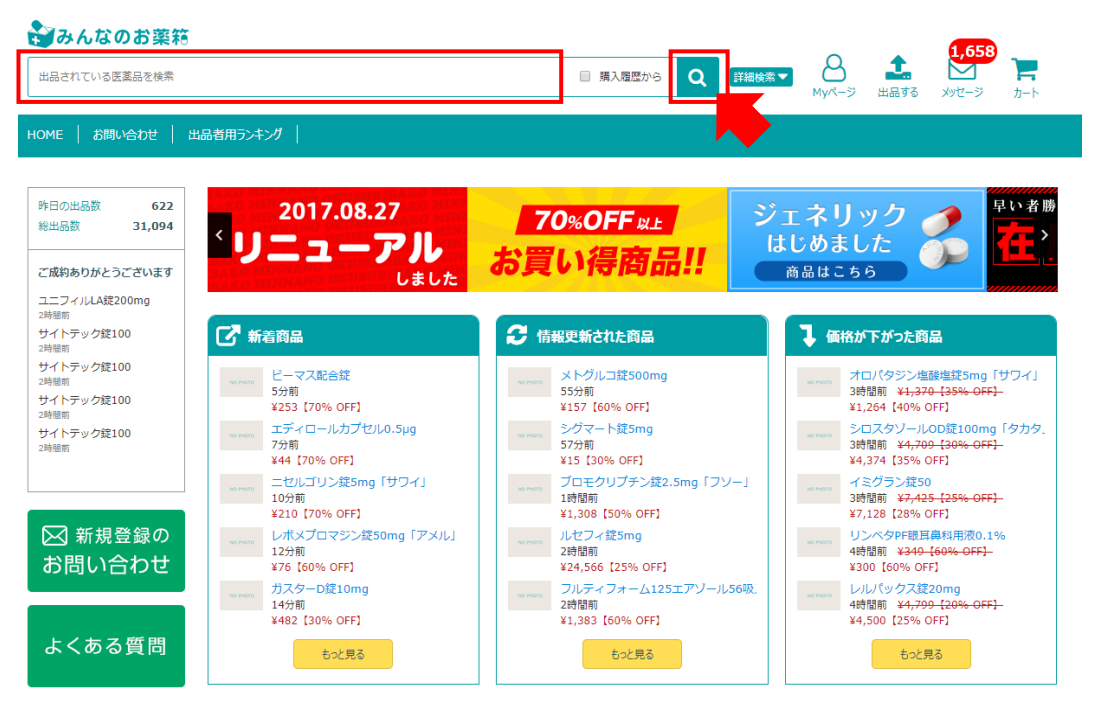

詳細検索ボタンを押すと、より細かい条件を指定して検索することができます。

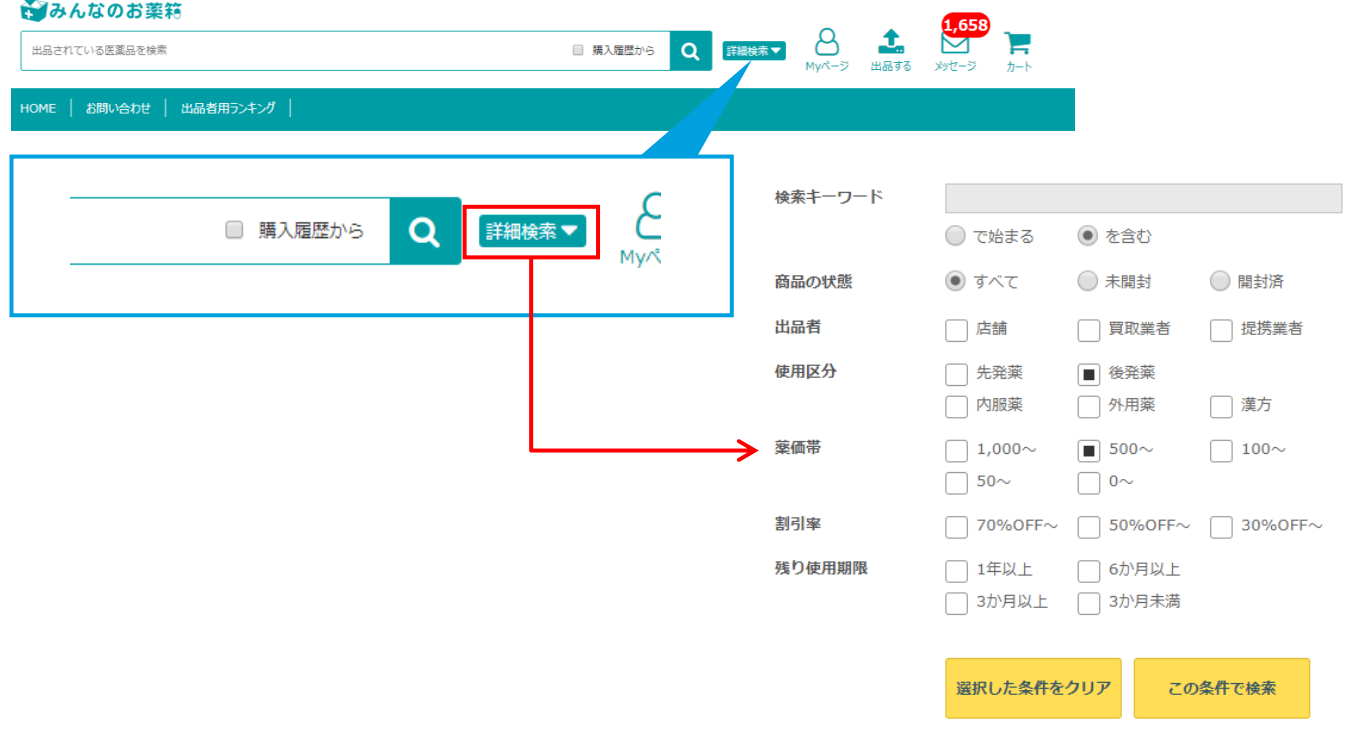

**医薬品を選択する** 2

(1)購入したい医薬品の「選択する」ボタンを押します。

### "メバロチン"の検索結果一覧 ※包装単位で表示しています

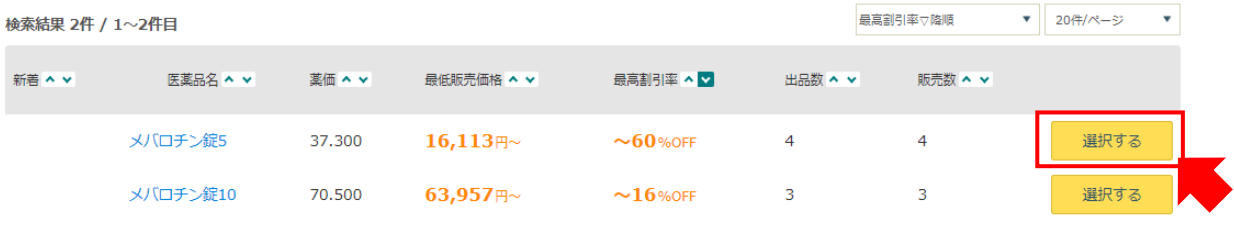

## (2)「商品を見る」を押し「カートに入れる」を押します。

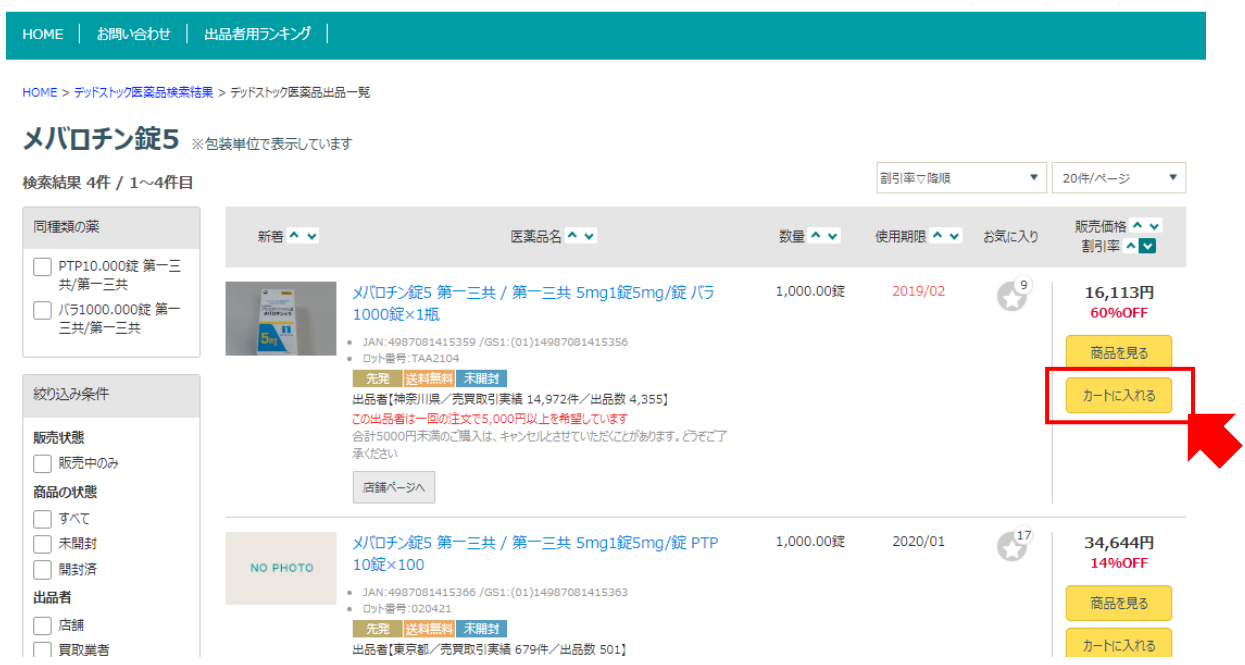

(3)「購入手続きへ」のボタンを押し、内容を確認します。

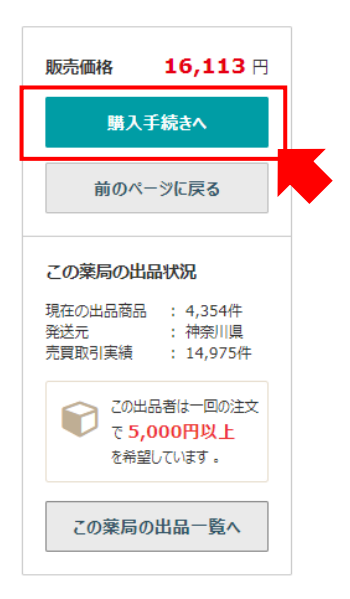

## 購入する

#### **確定する** 3

(1)最終確認をし、問題がなければ「注文を送信する」を押します。

### 、みんなのお薬箱

#### ショッピングカート・最終確認

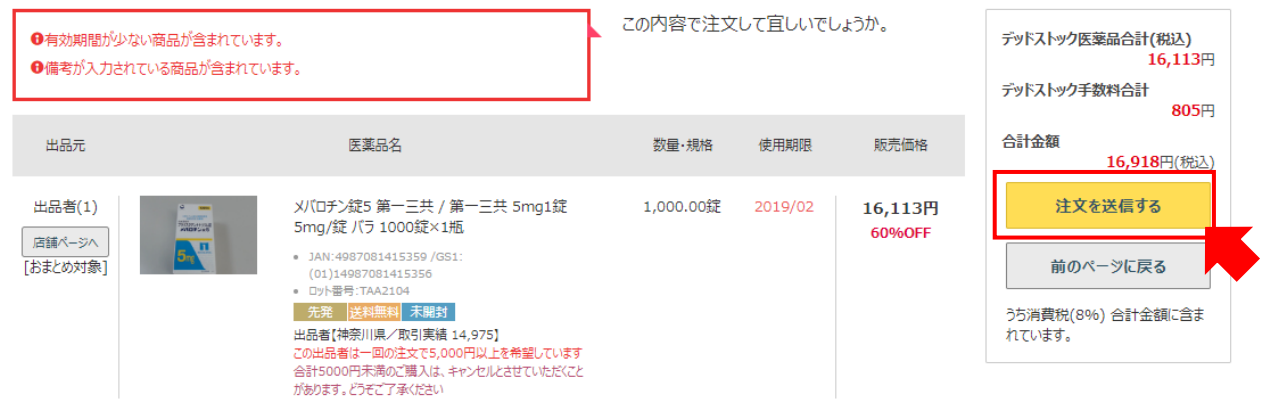

小計(1点) 16,113円(税込)

(2)これで注文完了です。

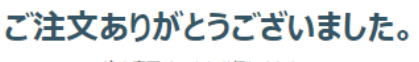

注文完了メールを送信しました。

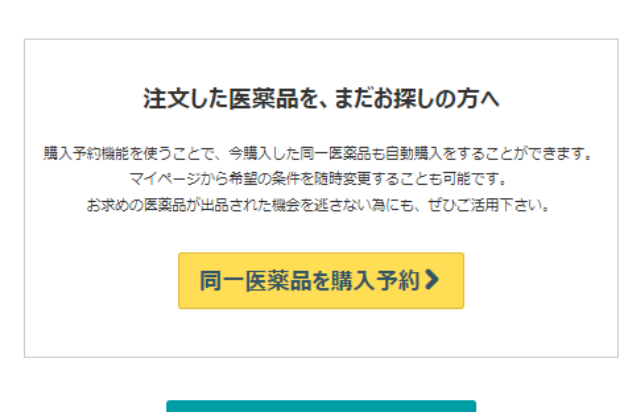

みんなのお薬箱 HOMEへ

## **購入予約機能について**

購入したい医薬品を事前に登録しておくことで、条件に合う欲しい医薬品が出品された場合、 システムが自動的に薬を購入します。 出品の状況を都度チェックする必要がなくなります。

毎月の予算を設定することで、その予算内で医薬品の購入がされます。

※購入手数料とは別に自動購入手数料が掛かります。(薬価の3%)

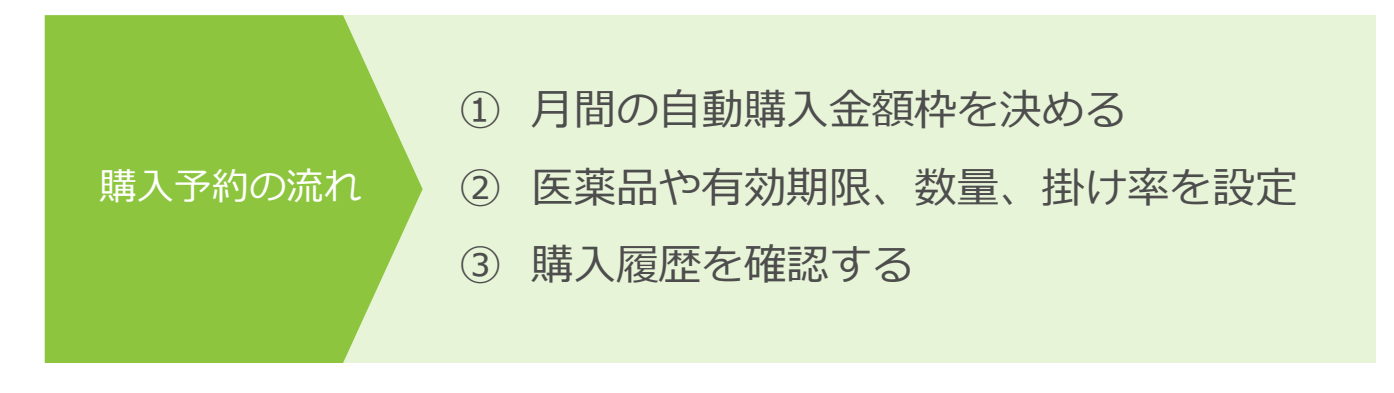

## **購入予約画面を表示**

TOP画面の右上、「Myページ」ボタンを押し、出品メニューの「自動購入予約を設定」を 押します。

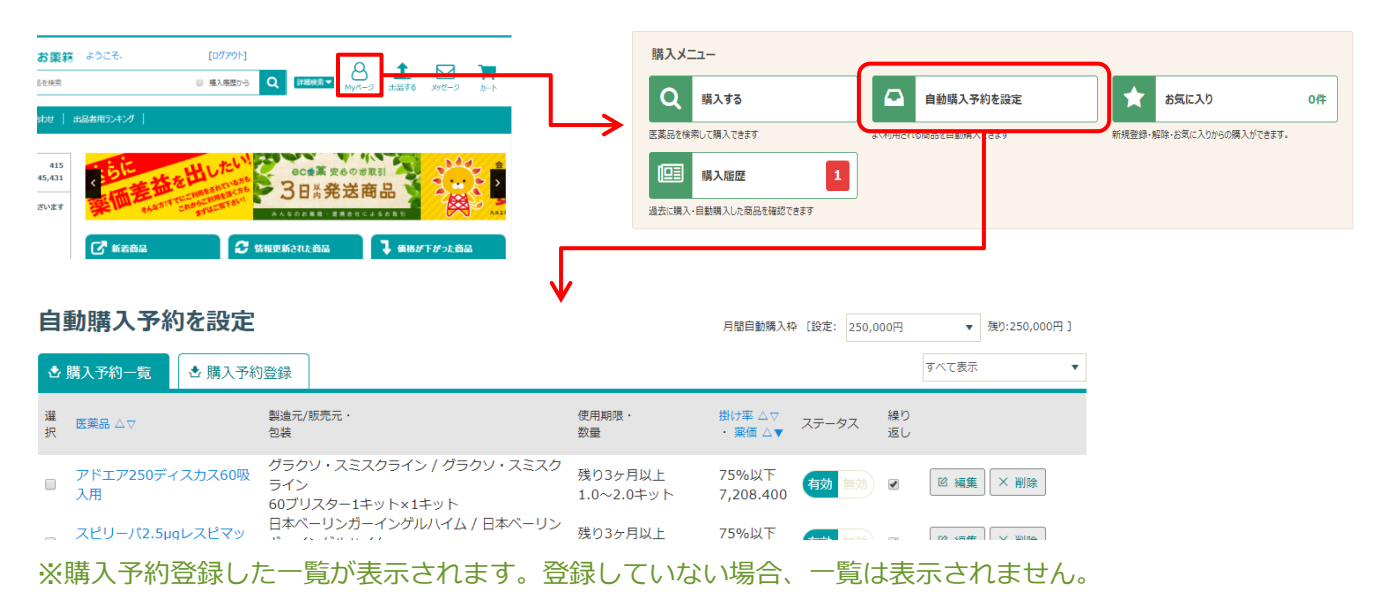

# 2 **購入予約したい医薬品を検索する**

(1)「購入予約登録」タブを押し、購入予約したい医薬品の検索方法を選択します。

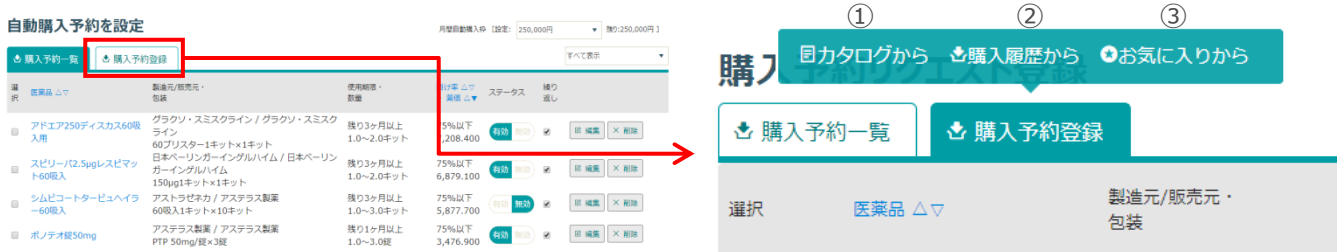

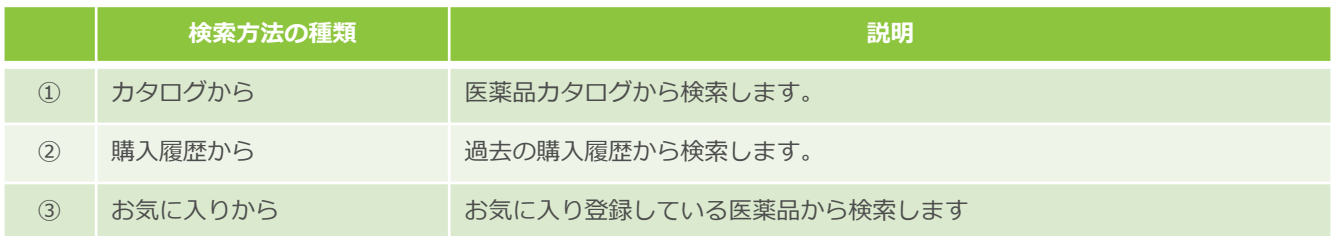

(2)購入予約したい医薬品が見つかったら、該当の医薬品を選択し「登録する」を押します。

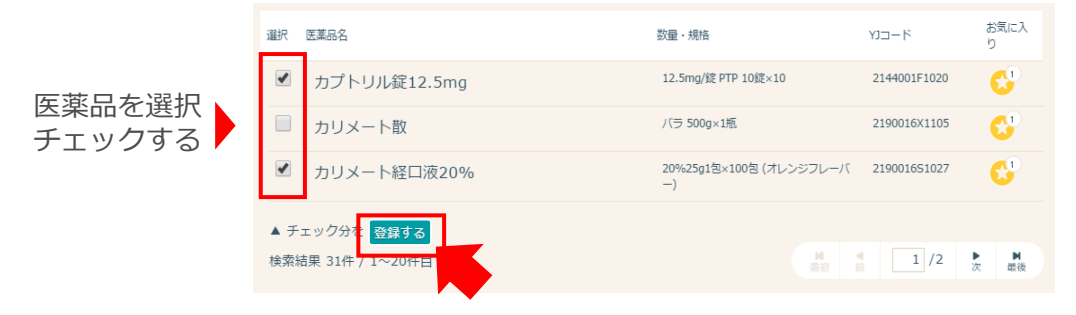

## **購入予約登録設定** 3

### (1)購入予約の条件をここで設定します。

HOME > マイページトップ > 購入予約リクエスト登録

### 購入予約リクエスト登録

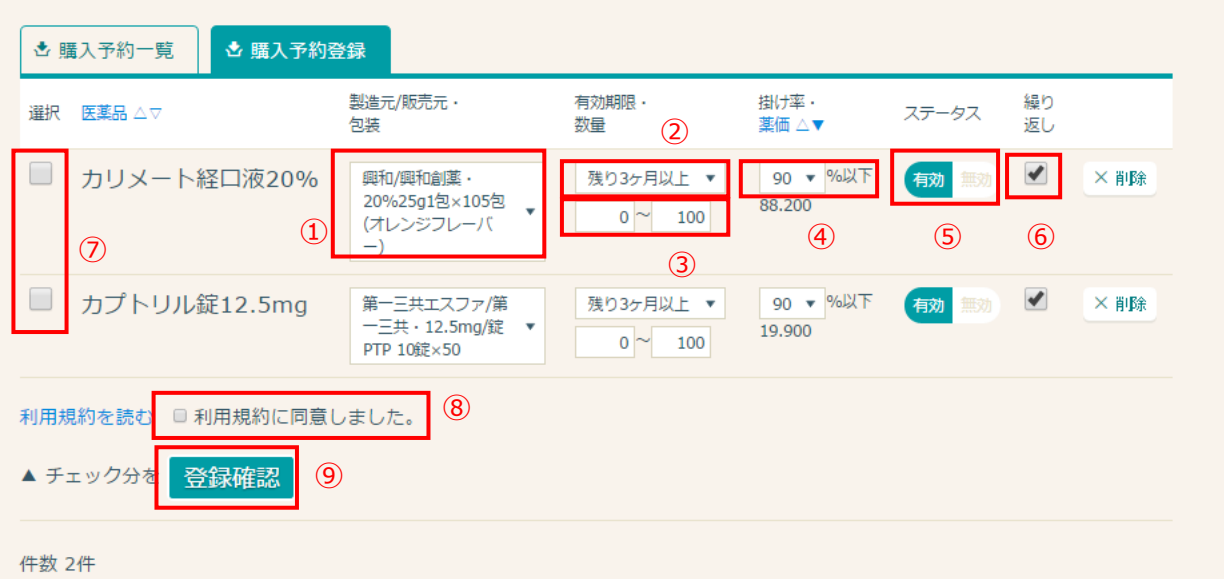

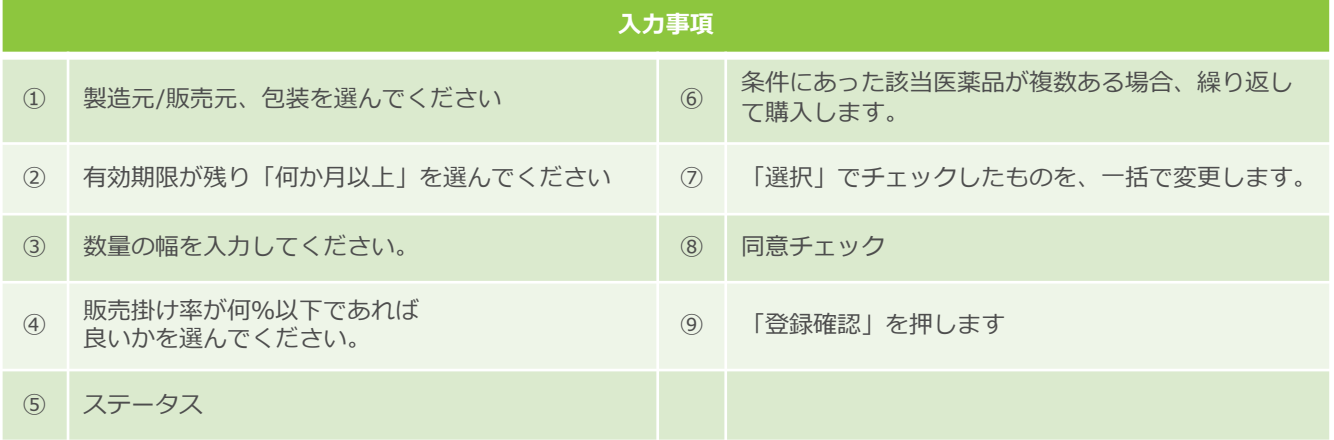

### (2)「上記内容で登録する」を押し、登録完了です。

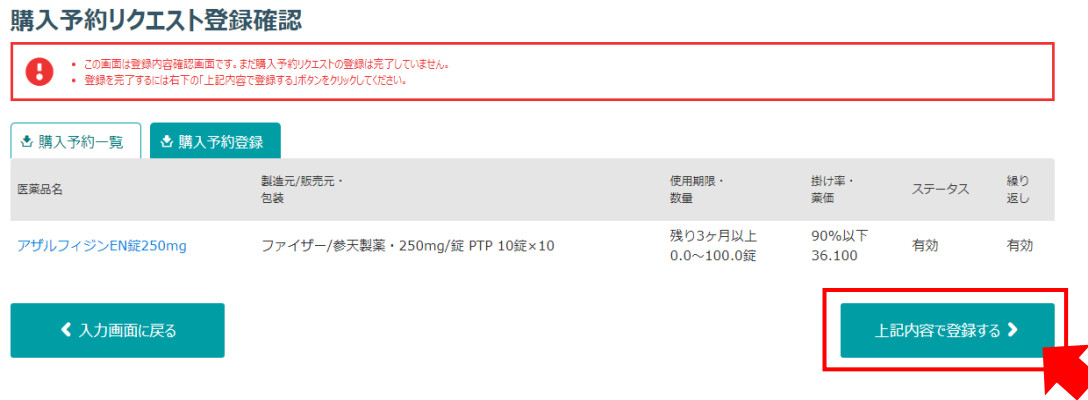

※完了後、P.7のリクエスト一覧に移動します。購入予約の条件をここで設定します。

### **購入予約に登録した医薬品を確認する**

TOP画面の右上、「Myページ」ボタンを押し、出品メニューの「自動購入予約を設定」を 押します。

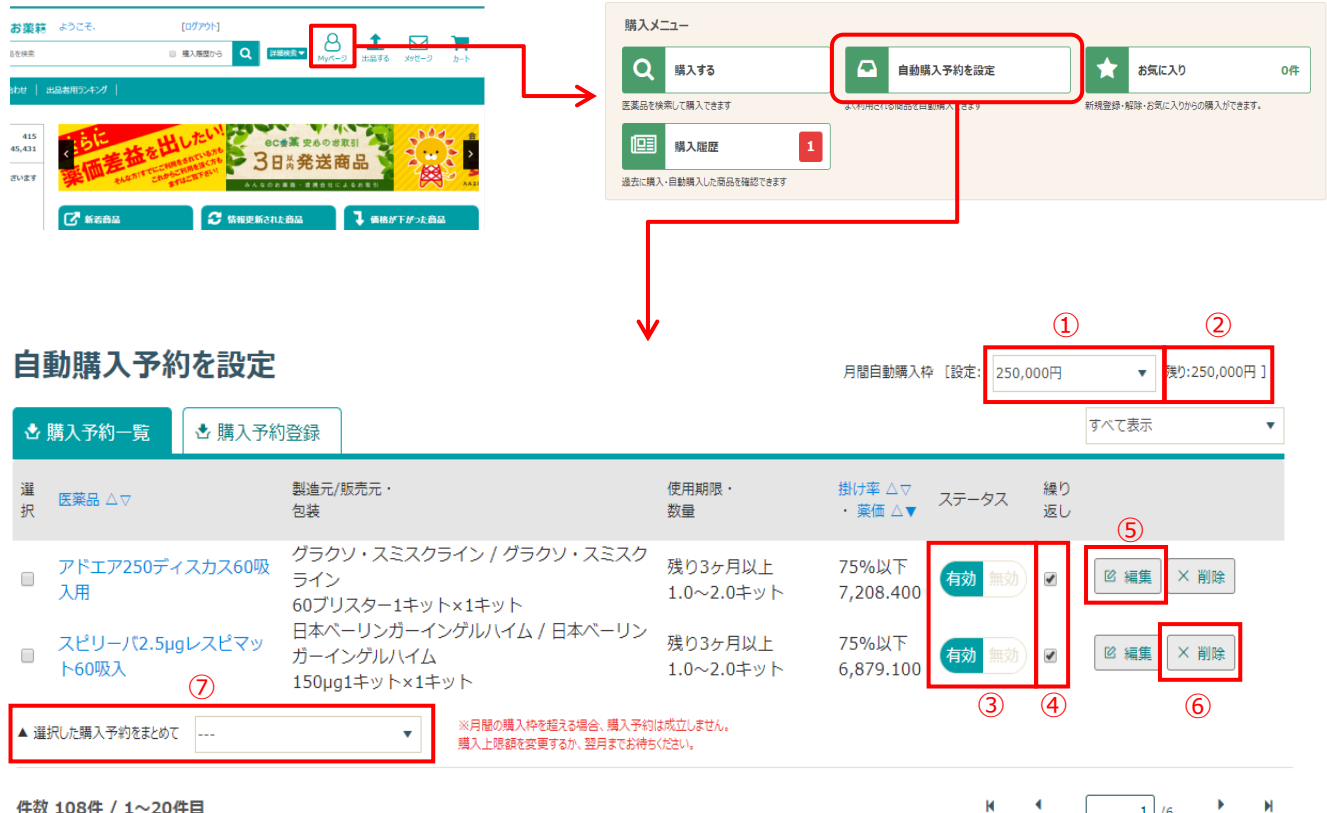

件数 108件 / 1~20件目

þ ∢  $1/6$ N 最初 最後 前 次

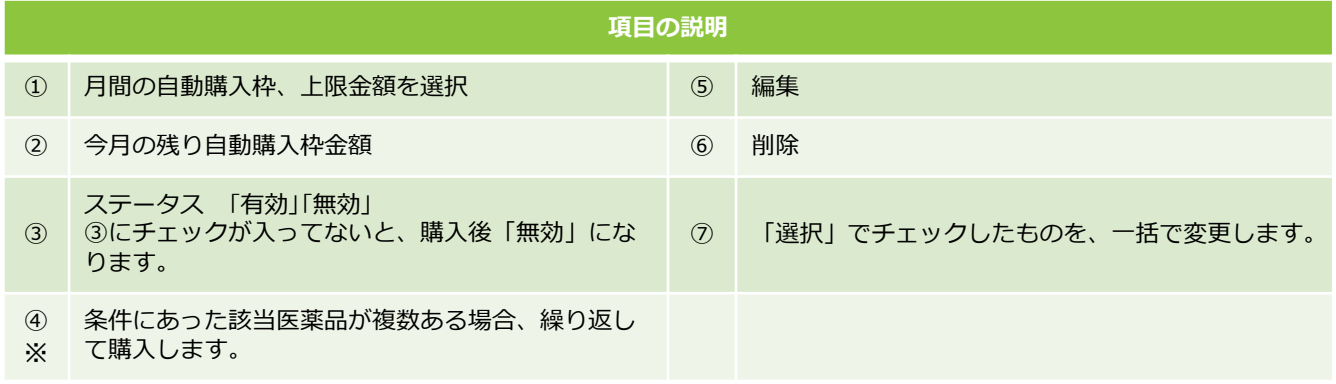

※繰り返しにチェックを入れると、条件にあった商品を繰り返し購入しますので、ご注意ください。

## **お気に入り機能について**

お気に入り機能を使うことで、お気に入り登録した医薬品の出品状況が簡易的に把握できます。 検索などの手間がかからないため、便利な機能になります。

お気に入りの医薬品が「みんなのお薬箱」に出品された場合、 翌日に登録したメールアドレスにお知らせメールが届きます。

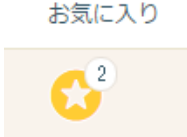

## 1 **お気に入りしたい商品を検索**

(1)TOP画面の右上、「Myページ」ボタンを押し、購入メニューの「お気に入り」を押し お気に入り画面で「医薬品カタログからお気に入り追加」ボタンを押します。

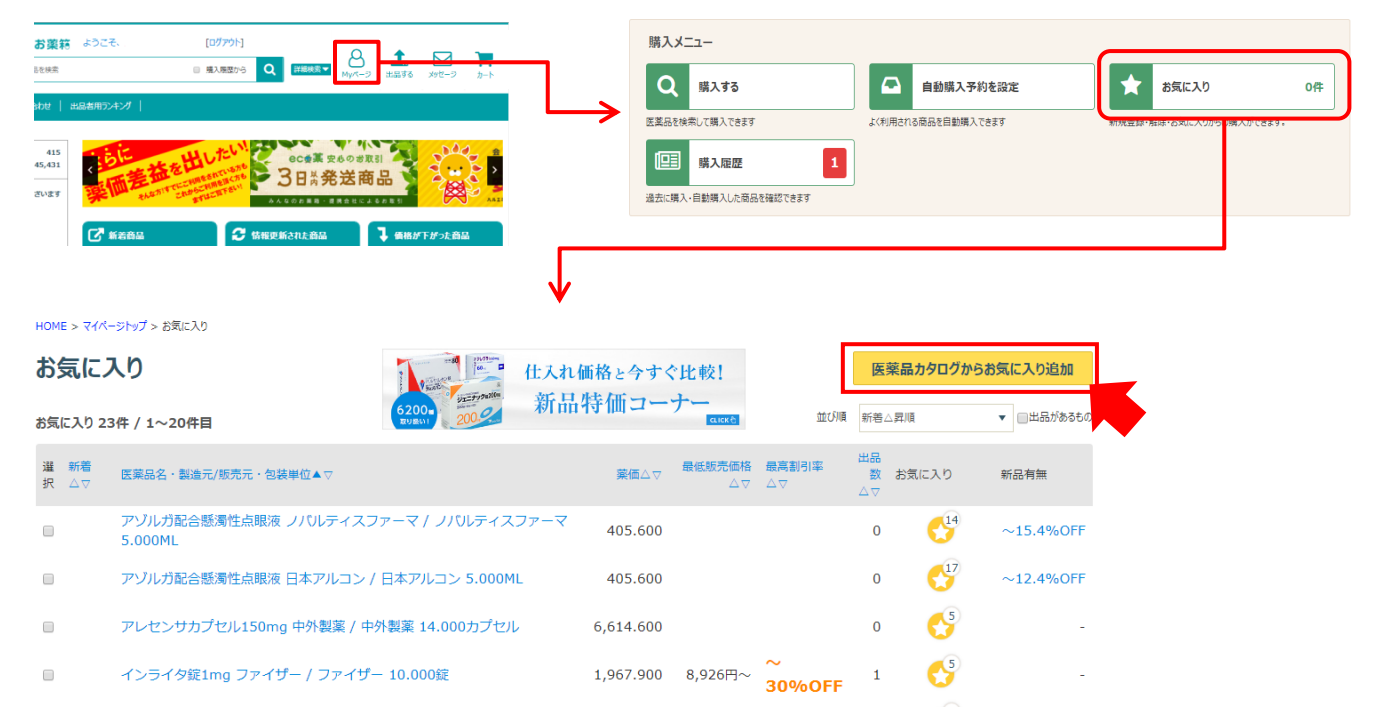

(2)検索機能を利用して、お気に入り登録したい医薬品を検索します。

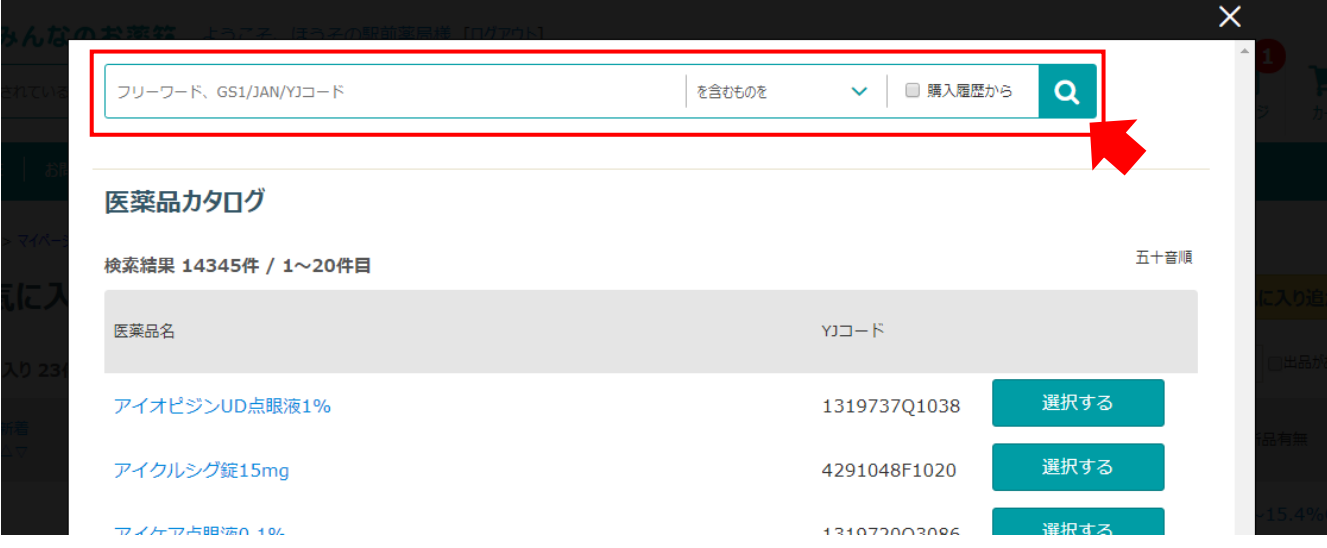

2 **購入予約登録設定**

お気に入りに登録したい医薬品の☆印を押して黄色く表示されたら登録完了です。

### 医薬品カタログ YJコード: 2649710M2025※ 包装単位で表示しています

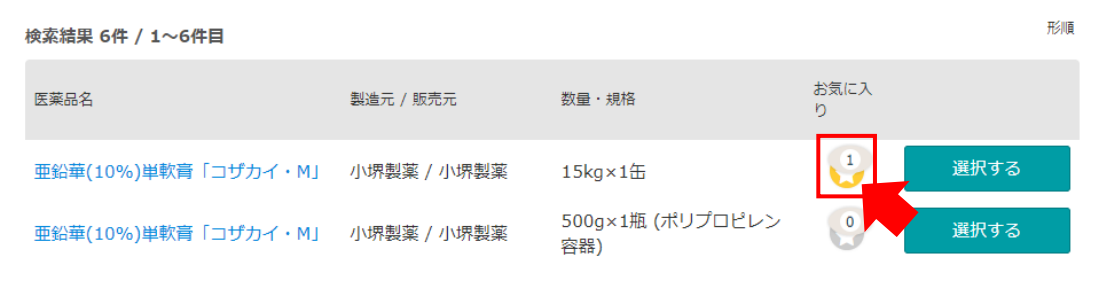

## **お気に入りに登録した医薬品を確認する**

TOP画面の右上、「Myページ」ボタンを押し、購入メニューの「お気に入り」を押し お気に入り画面を表示させます。

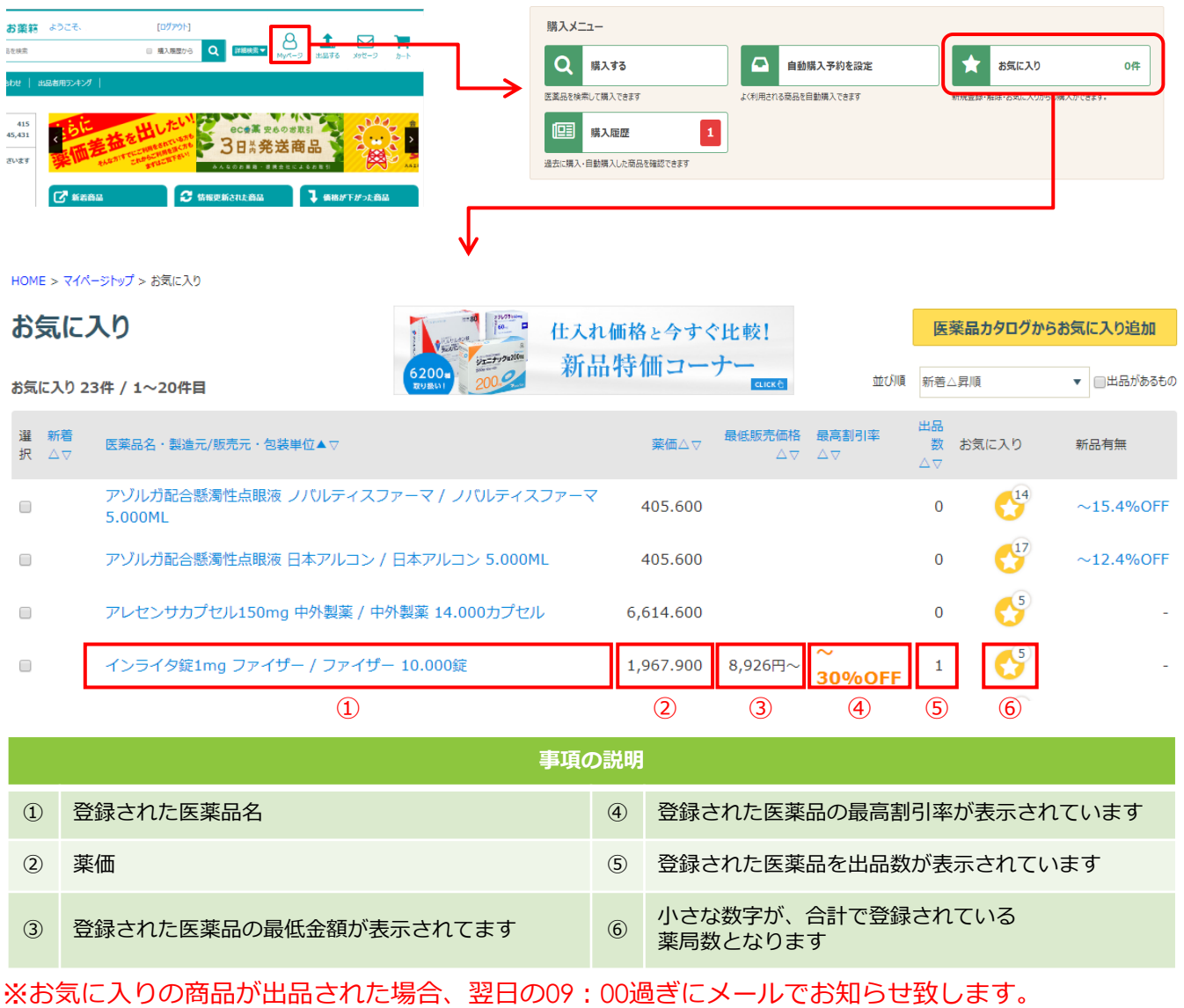

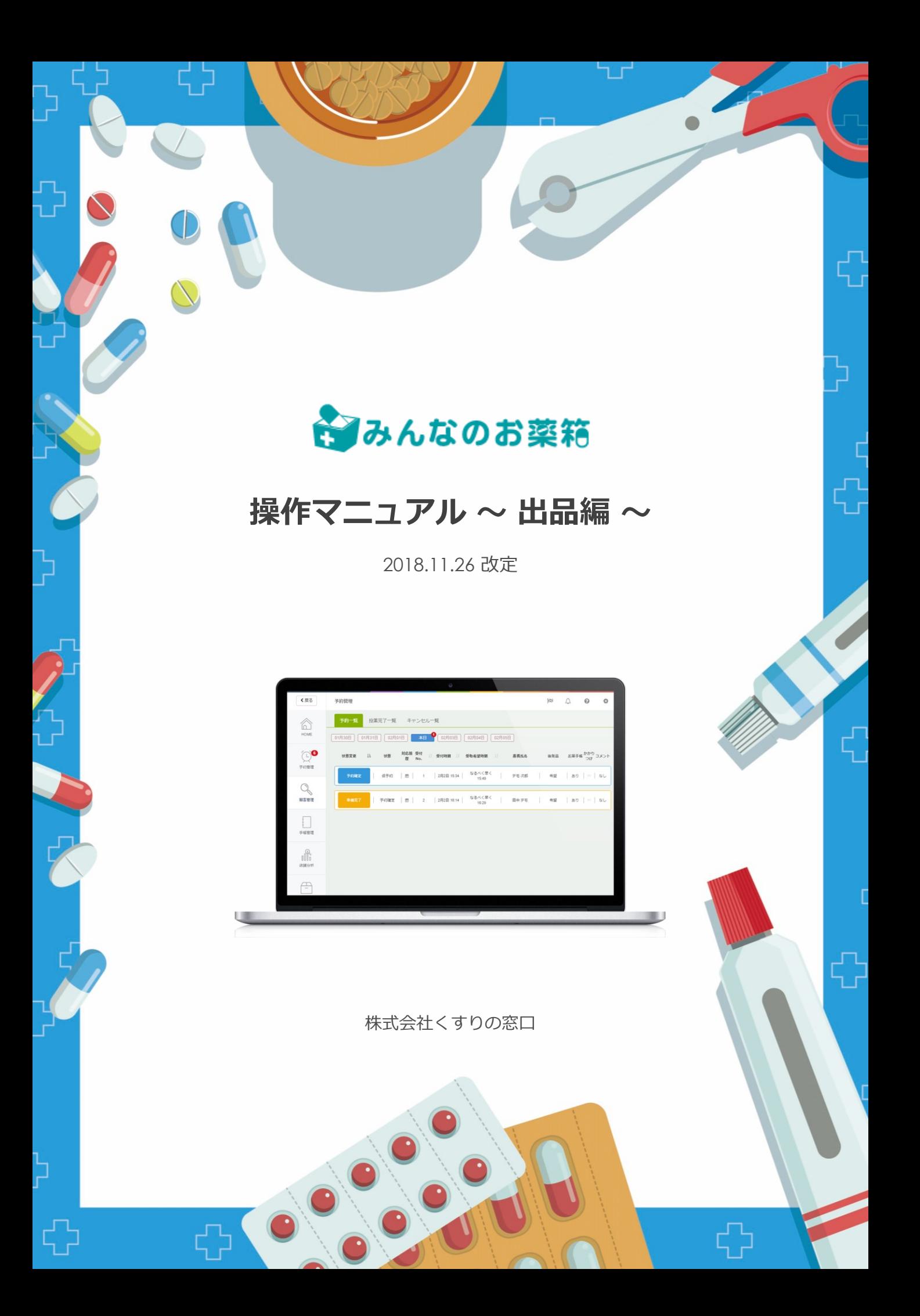

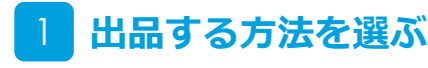

TOP画面の右上の「出品する」ボタン、または画面右下の「出品する」ボタンを押します。

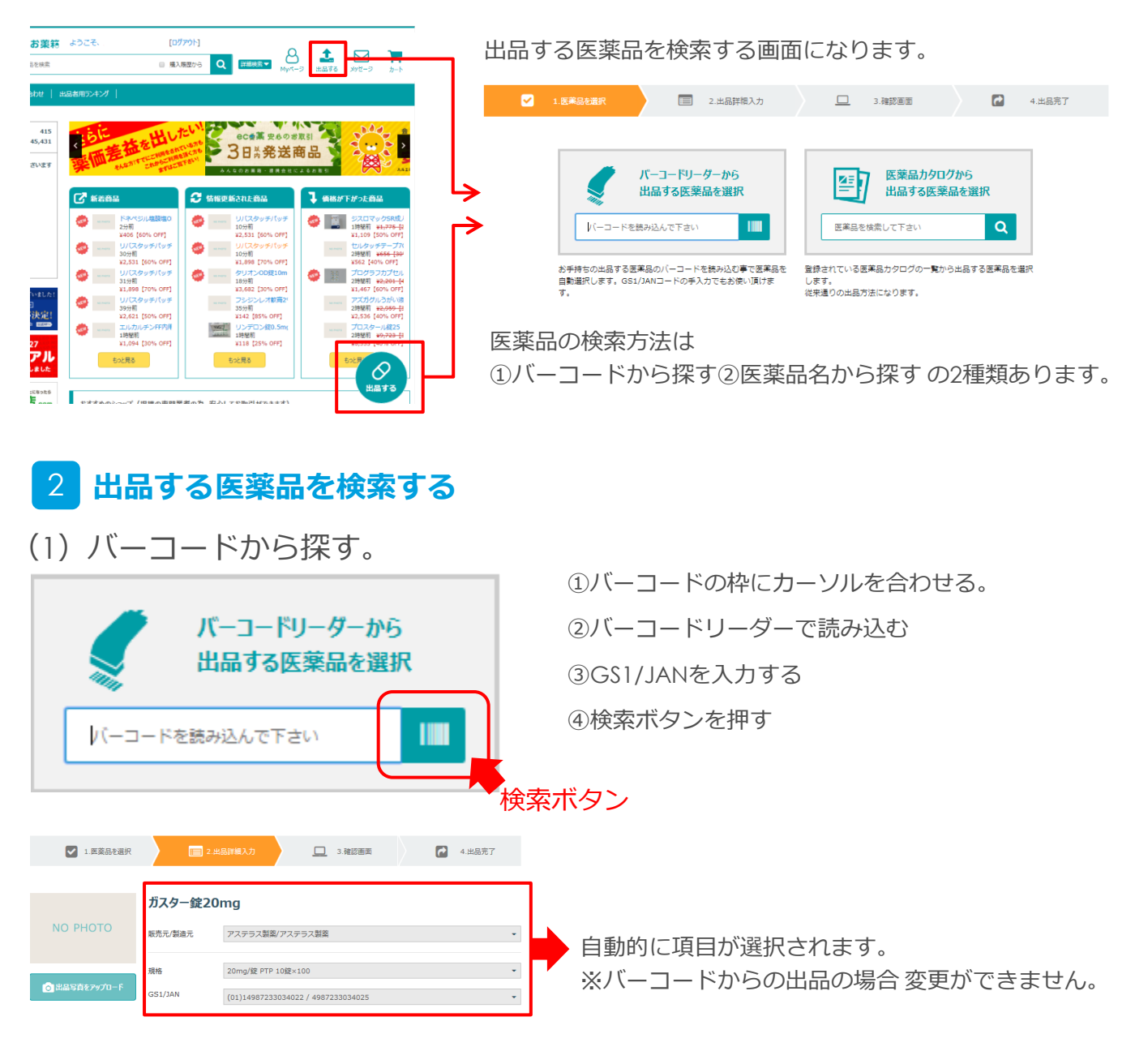

(2) 医薬品名から探す。

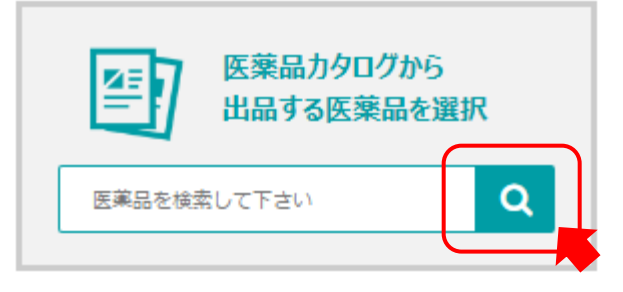

#### 医薬品カタログから出品する医薬品を選択 ガスター錠  $\overrightarrow{z}$ ▽ | 日 出品電歴から  $\alpha$ 五十音順 検索結果 2件 / 1~2件目 医薬品名  $YJ = F$ ガスター錠20mg 2325003F2020 選択する ガスター錠10mg 2325003F1024 選択する

検索窓に出品したい医薬品名を入力します。 検索結果から該当する医薬品名を確認し「選択する」 ボタンをクリックします。

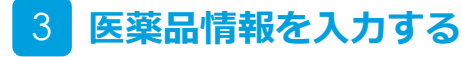

入力をします

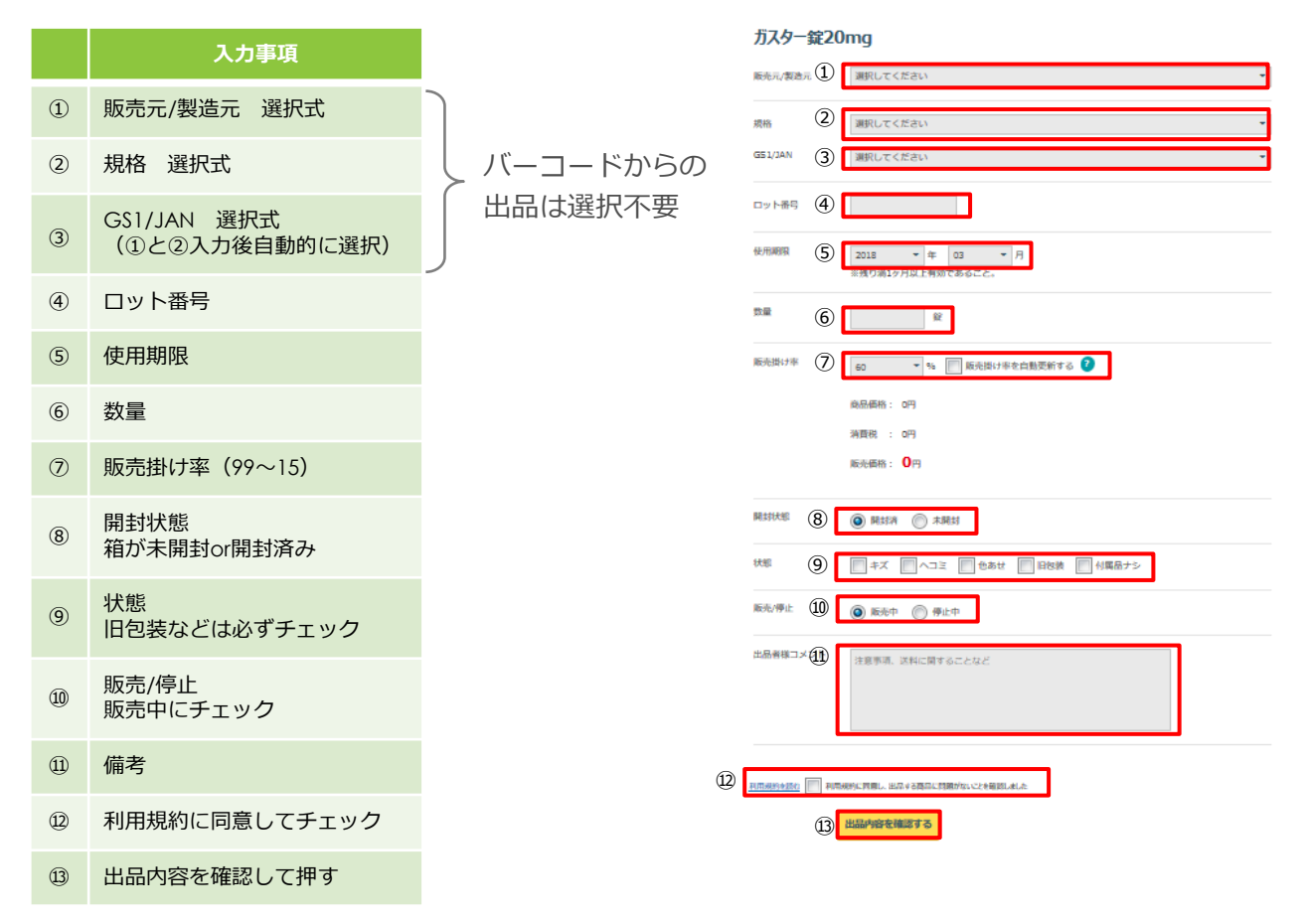

# **入力情報を確認し出品する 出品完了**

入力した情報を確認し、「上記内容で新規 出品する」をクリックする。

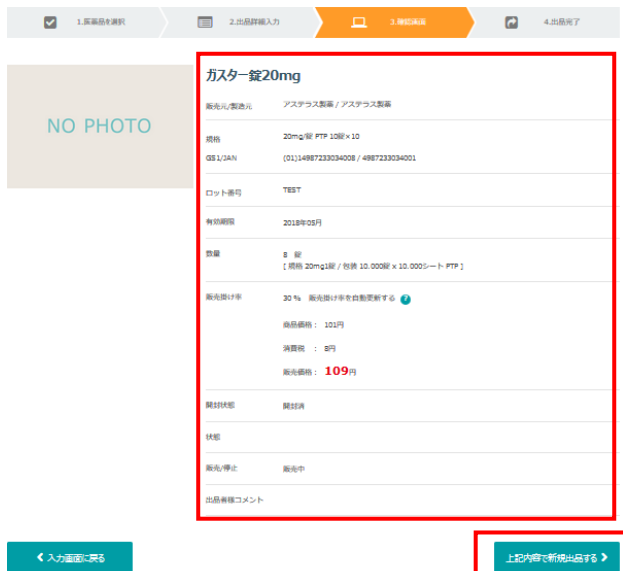

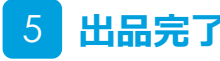

医薬品の出品が完了となります。

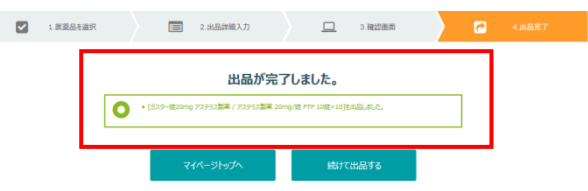

## **出品薬の確認・編集から編集する医薬品を選ぶ**

TOP画面の右上、「Myページ」ボタンを押し、出品メニューの「出品薬の確認・編集」を 押します。

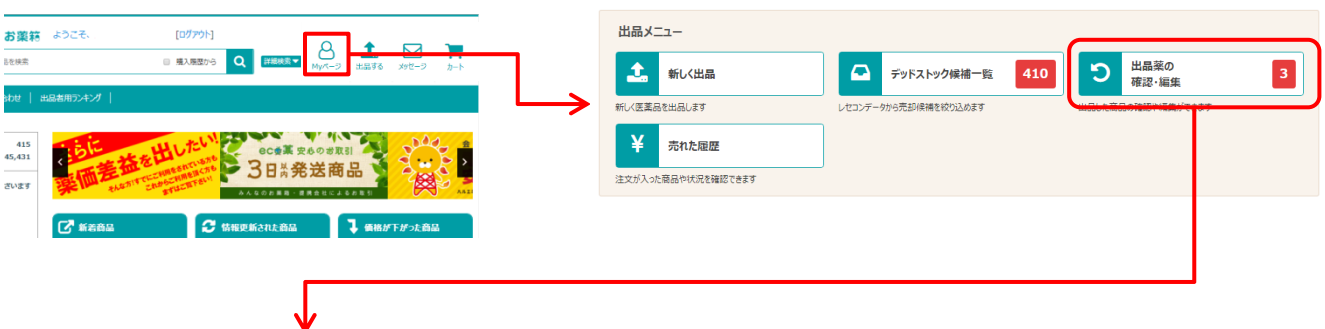

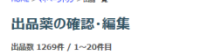

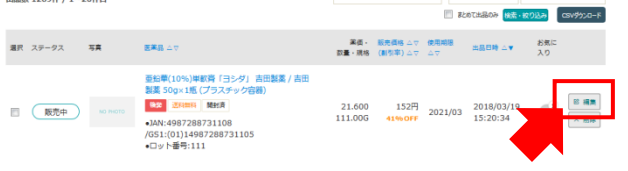

フリーワード、JAN/YJコード

v RECADER

編集する医薬品の編集ボタンを押します。 既に注文が入っている医薬品はこの画面では 編集できません。

P★★をご確認ください。

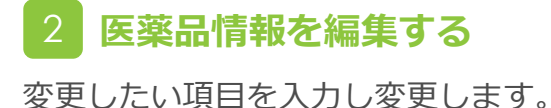

HOME & WAS-SHAT & H.R. - E & H.R. SEEE

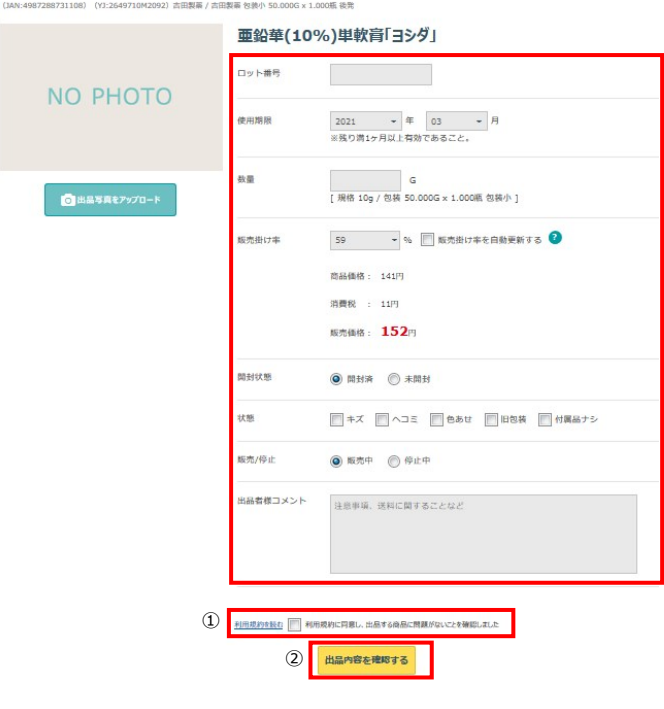

①利用規約を同意してチェックを付ける。 ②出品内容を「確認する」を押す。

#### **入力情報を確認し出品する** 3

入力した情報を確認し、

「上記内容で新規出品する」を押します。

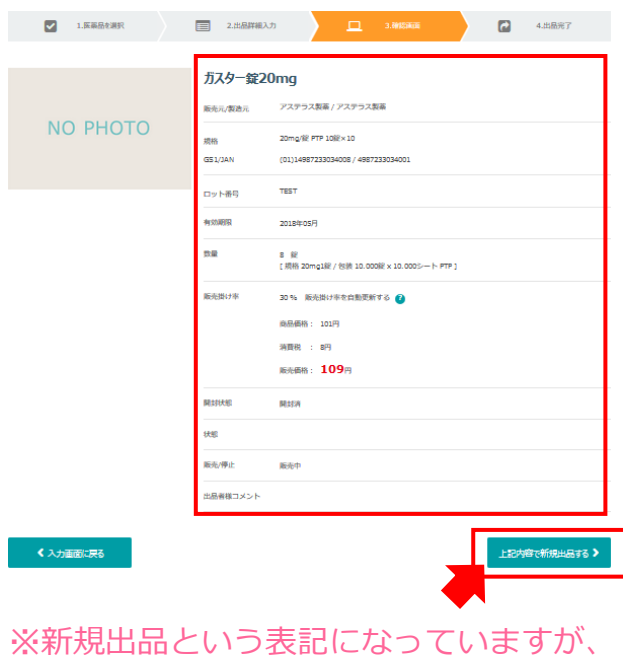

ここでは更新という扱いとなります。

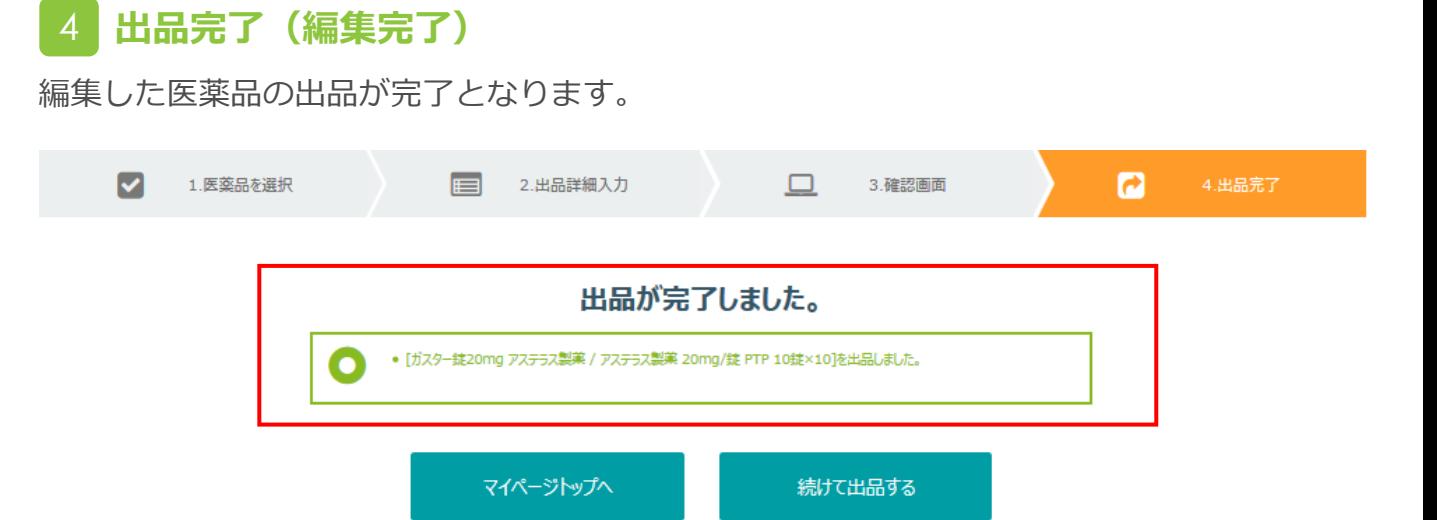

## **出品薬の確認・編集から削除する医薬品を選ぶ**

TOP画面の右上、「Myページ」ボタンを押し、出品メニューの「出品薬の確認・編集」を 押します。

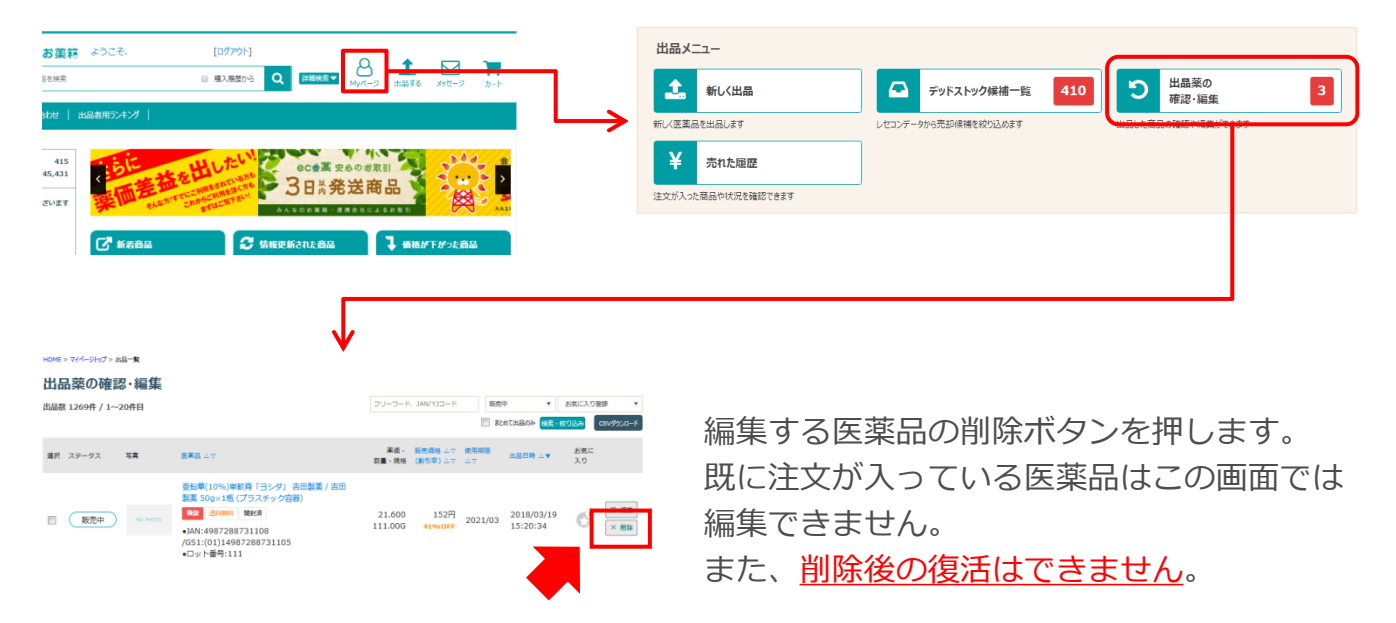

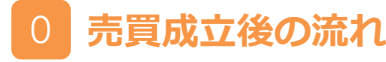

医薬品を出品して売買が成立した後は、以下のような流れになります。

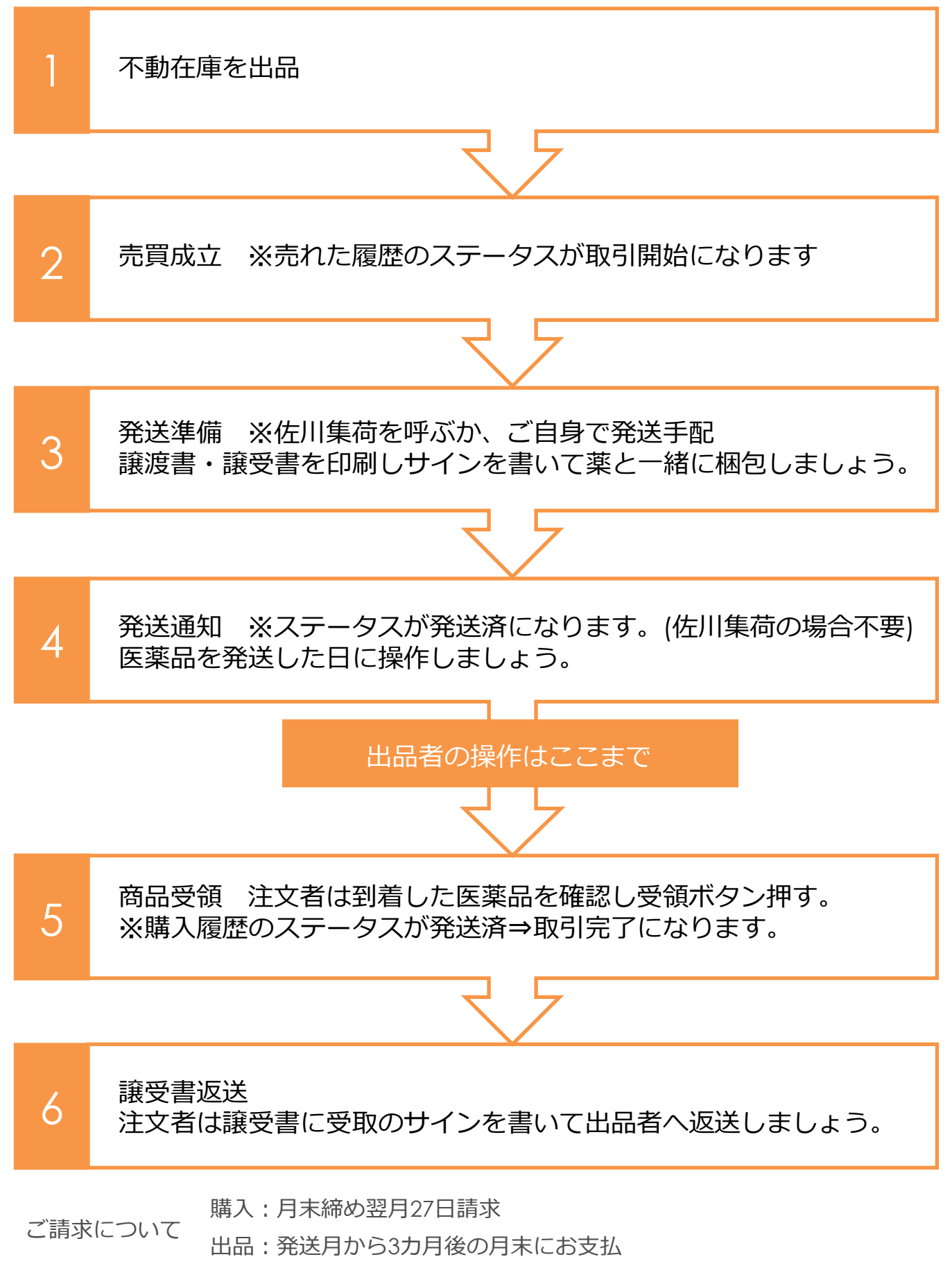

## 1 **売れた履歴から取引きを行う医薬品を選ぶ**

TOP画面の右上、「Myページ」ボタンを押し、出品メニューの「売れた履歴」を押します。

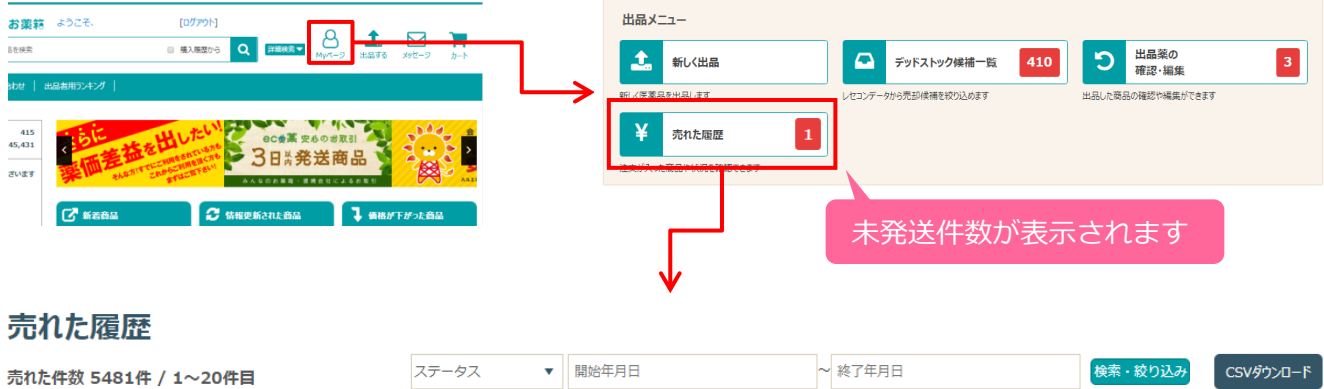

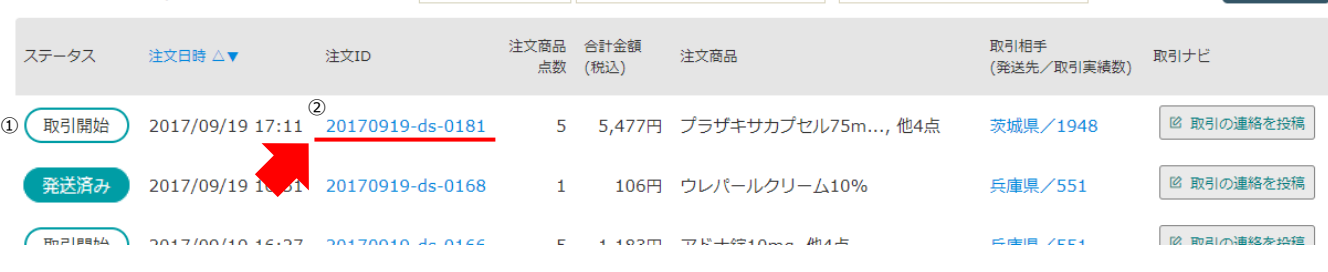

① ( 取引開始 ) になっているか確認します。 取引開始

②注文IDの番号をクリック

# 2 **売れた詳細を確認して、発送準備を行う**

#### > マイページトップ > 売れた産歴 > 売れた詳細 売れた詳細 [注文ID/20181126-ds-0138] ● 注文基本情報 ステータス 注文日時 ■ 第送番■ > 2  $(E5102)$ 2018/11/26 20181126-ds-0138 **受城區/3770**  $\mathbf{r}$ ● 注文商品明細 英価 紙売価格 使用期限 - 出品日時 - お文払い手<br>数量 - 割引率 - 使用期限 - 出品日時 - 数料 ステータス  $\frac{1}{2}$ 医薬品名・メーカー・包装 mg サンノーバ / エーザ 数量→ロット変更参照  $78.00 \t 548 \overline{17} \t 2019/11 \t 2018/11/26$  $\overline{1}$ 取引開始 先発 送料無料 写真 個考 開封酒 この商品をキャンセ 8 取引の連絡を投稿 ● 取引ナビ コー<br>コールト番号·数量に関連いがないことを確認しました ③ 発送準備中にする<br>-

①数量やロット、期限が相違していないか 確認してください。

②発送準備を押します。

③「ロット番号・数量に間違いないことを 確認しました。」にチェックを入れて、 「発送準備中にする」を押してください。

発送済みまで操作が完了するとキャンセル操作はできません。 発送前に医薬品の再確認をお願い致します。

## 3 **発送方法を選択する**

佐川急便の「みんなのお薬箱」連携サービスを利用するか自己発送するかを選択します。

### 商品発送準備 「注文ID/20170817-ds-0001]

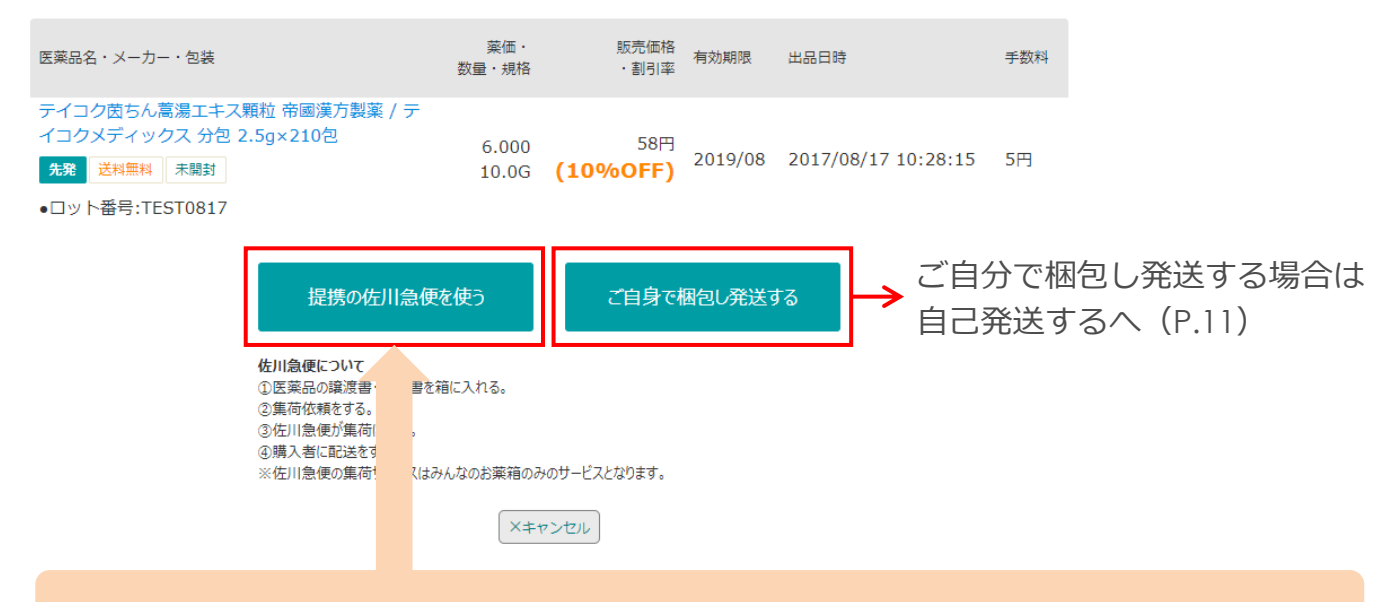

佐川急便を利用するへ(P.9)

こちらを利用するには、佐川急便への登録が必要になります。 弊社にて対応いたしますので登録日より14日前後でご利用いただけます。

## 4 **発送手続き**

### **佐川急便を利用する**

(1)佐川急便が集荷に伺いますので、①集荷希望日を選び ②「集荷を依頼する」を押します。

#### 佐川急便の集荷日時を設定

#### ▼ 集荷希望内容を選択

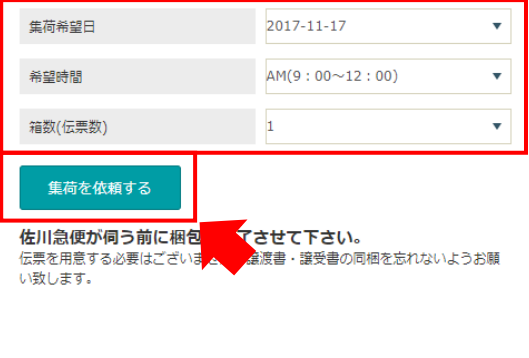

#### ▼ 料金表の目安一覧

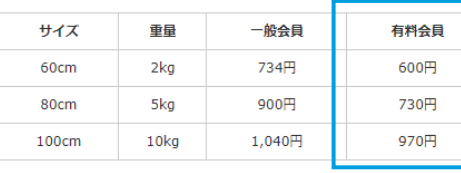

上記以外のサイズはお問い合わせください。 全国一律の金額になります。サイズと重量は大きい方を優先します。佐川急便が サイズと重量を計算し、実際の金額を算出します。※沖縄及び離島は集荷できな い場合が御座います。

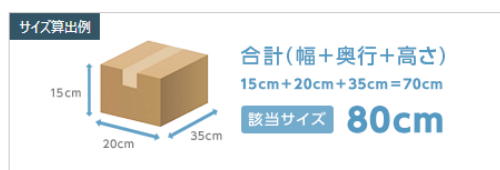

←前のページに戻る

有料会員オプション

### 売買成立後の流れ

(2)発送する医薬品を梱包して、佐川急便の集荷をお待ちください。

指定した時間までに、医療用医薬品と譲渡書・譲受書\*を梱包し、集荷に伺った佐川 急便のドライバーに即お渡しできるように準備をしてお待ちください。

伝票を書く必要はございません。佐川急便がお持ちします。

集荷のキャンセルは、集荷希望日の前日17時までであれば可能となります。

※譲渡書・譲受書については、P.13を参照ください。

(3)佐川急便に荷物をお渡しいただければ、みんなのお薬箱の管理画面での対応は完了です。

### ■指定した集荷希望日を確認したい場合

売れた詳細画面の 集荷依頼中 を押すと、指定した集荷希望日と時間を確認することが できます。

### 売れた詳細 「注文ID/20171019-ds-0010]

集荷を取り消しする

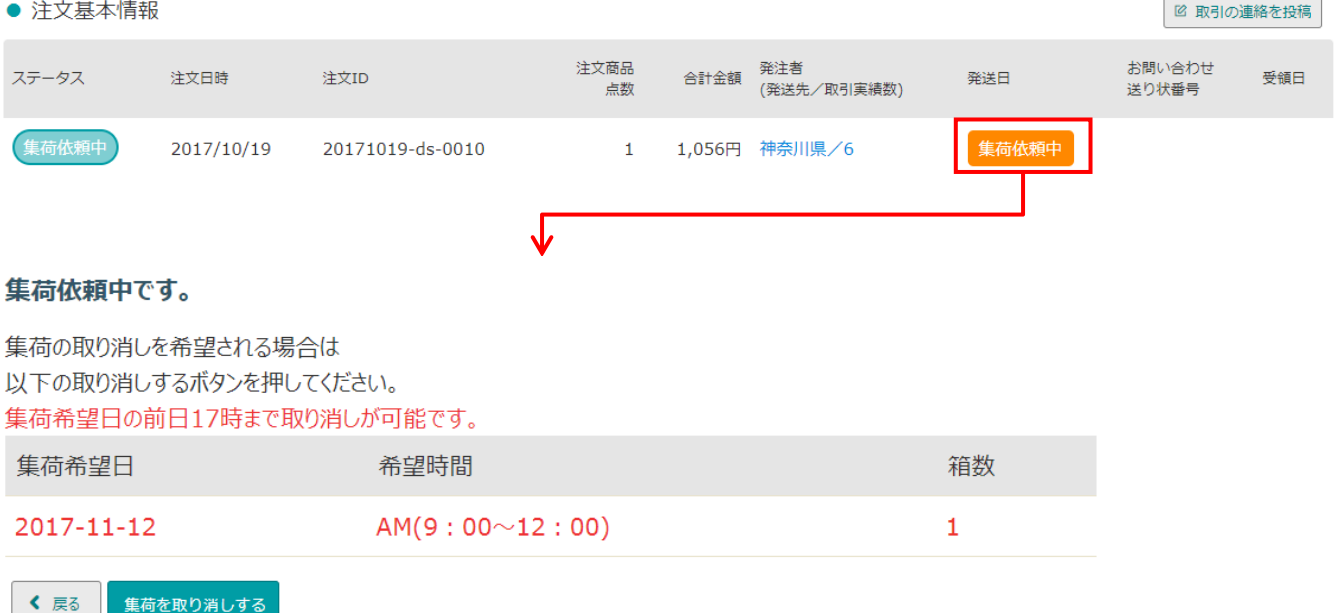

### **ご自身で梱包して発送する**

(1)売れた履歴から、発送準備を行う注文を選択し詳細画面を表示させます。

### 売れた履歴

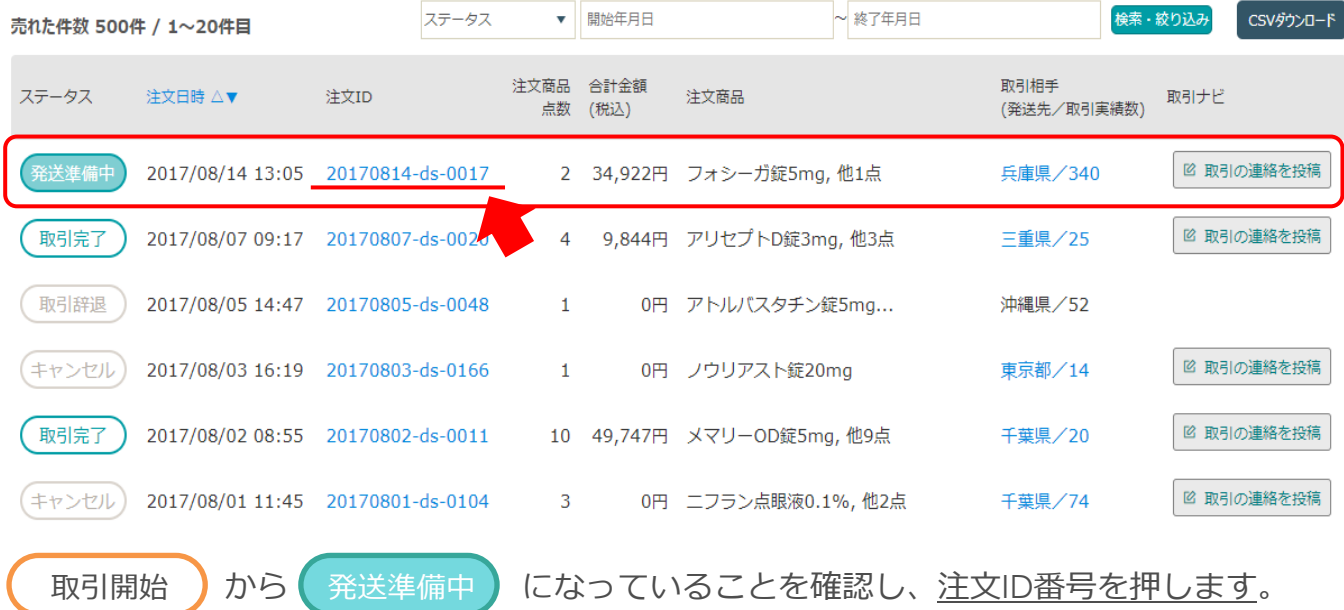

(2)発注者の青い文字を押すと、送り先の住所が表示されます。

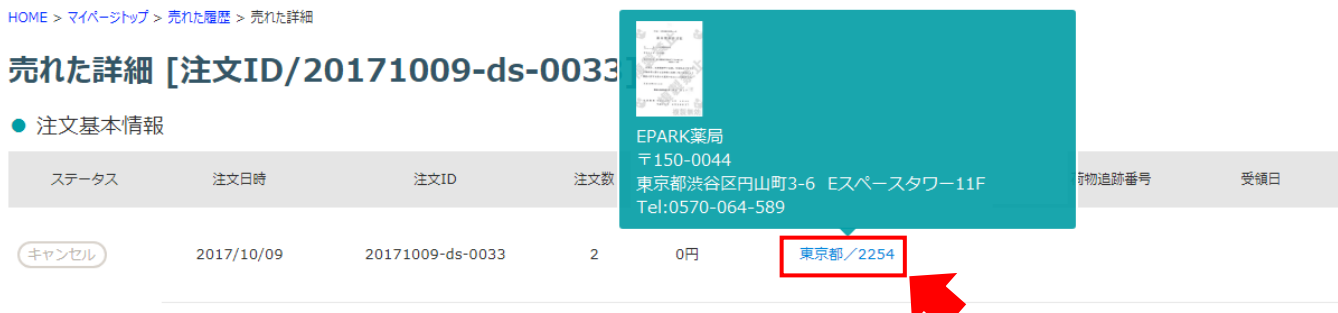

※売れた履歴の発注者の青い文字を押した時も、送り先の住所が表示されます。

(3)医薬品を発送します。

住所、薬の品目、薬の数量を確認し、医薬品と一緒に捺印した譲渡書、譲受書\*を 箱に同梱し、発送してください。

※譲渡書・譲受書については、P.13を参照ください。

(4)注文者へ発送の連絡をします。

発送が完了したら注文者へ連絡するため、売れた詳細画面から「発送通知」を押し、

商品発送通知画面で、送り状の番号と配送業者を入力します。

### 売れた詳細 [注文ID/20170814-ds-0017]

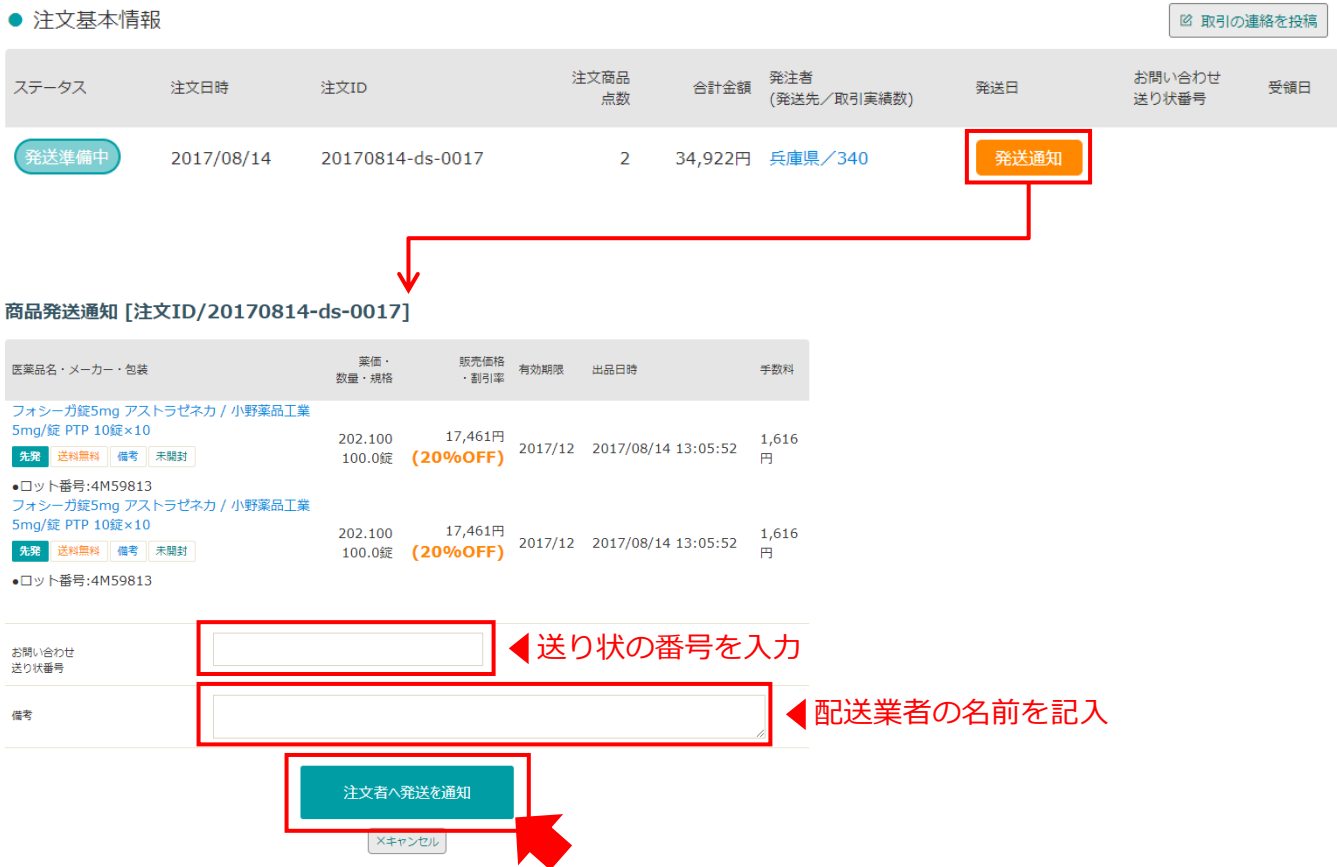

「注文者へ発送を通知」を押すと、みんなのお薬箱の管理画面での対応は完了です。

### **譲渡書・譲受書について**

(1)売れた履歴から、発送準備を行う注文を選択し詳細画面を表示させます。

#### 売れた詳細 「注文ID/20170814-ds-0017] ● 注文基本情報 2 取引の連絡を投稿 注文商品 お問い合わせ 発注者 ステータス 注文日時 注文ID 合計金額 受領日 発送日 点数 (発送先/取引実績数) 送り状番号 発送準備中 2017/08/14 20170814-ds-0017  $\overline{2}$ 34,922円 兵庫県/340 発送通知 ● 注文商品明細 薬価· 販売価格 ステータス 医薬品名・メーカー・包装 使用期限 出品日時 お支払い手数料 キャンヤル 数量・規格 ・割引率 フォシーガ錠5mg アストラゼネカ / 小野薬品工業 5mg/ 錠 PTP 10錠×10 202.100 17,461円 2017/05/29 **×キャンセル** 発送準備中 2017/12 1,616円 先発 送料無料 備考 未開封 100.0錠 (20%OFF) 20:06:39 ●ロット番号:4M59813 フォシーガ錠5mg アストラゼネカ / 小野薬品工業 5mg/ 錠 PTP 10錠×10 17,461円 202.100 2017/05/29 **Xキャンセル** 2017/12 発送準備中 1,616円 先発 送料無料 備考 未開封 100.0錠 (20%OFF) 20:06:39 ●ロット番号:4M59813 ● 取引ナビ 2 取引の連絡を投稿 ▲ 譲渡書・譲受書ダウンロード(PDF)

内容を確認して「譲渡書・譲受書ダウンロード」を押します。

(2) 譲渡書と譲受書を印刷し、譲渡書・譲受書の内容を再確認した後、譲渡書のみに捺印し 商品と一緒に2枚とも梱包する箱に入れて発送してください。

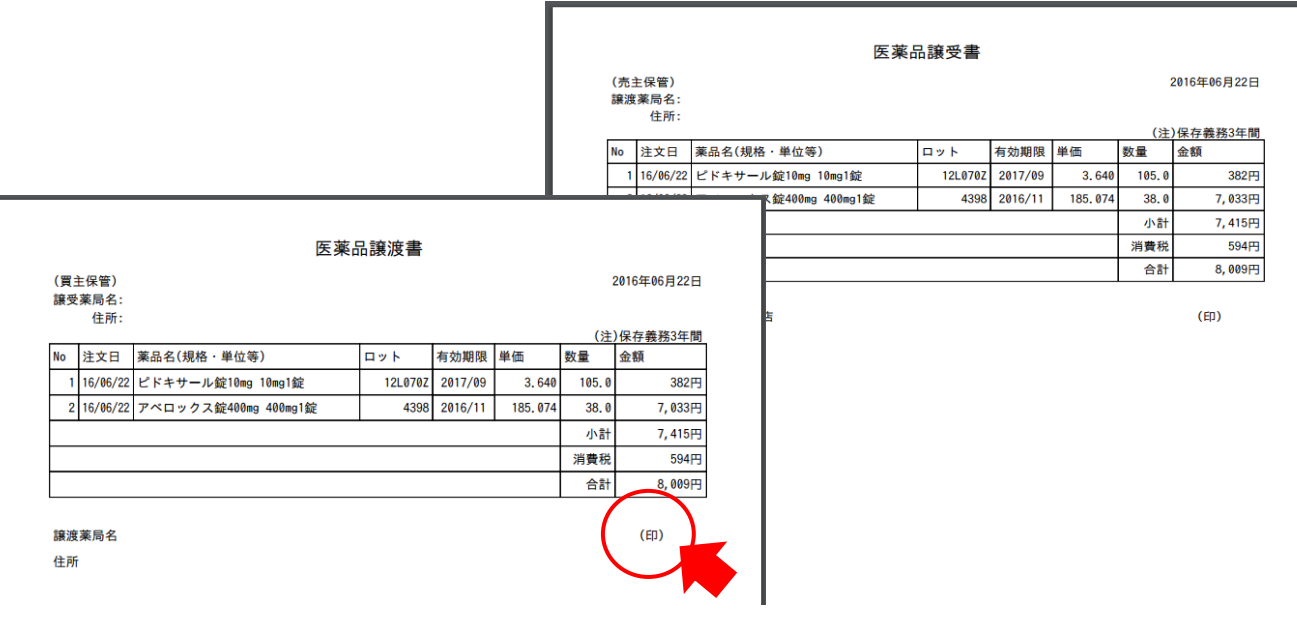

売買が成立した後に、売り手または買い手の都合により、取引きをキャンセルしたい 場合は、以下の操作によって取引きをキャンセルすることができます。

### ※※※ 発送済みまで操作が完了するとキャンセル操作はできません。※※※

### 1 **出品薬の確認・編集から削除する医薬品を選ぶ**

(1)キャンセルする医薬品の注文ID番号を押します。

HOME > マイページトップ > 売れた展歴

### 売れた履歴

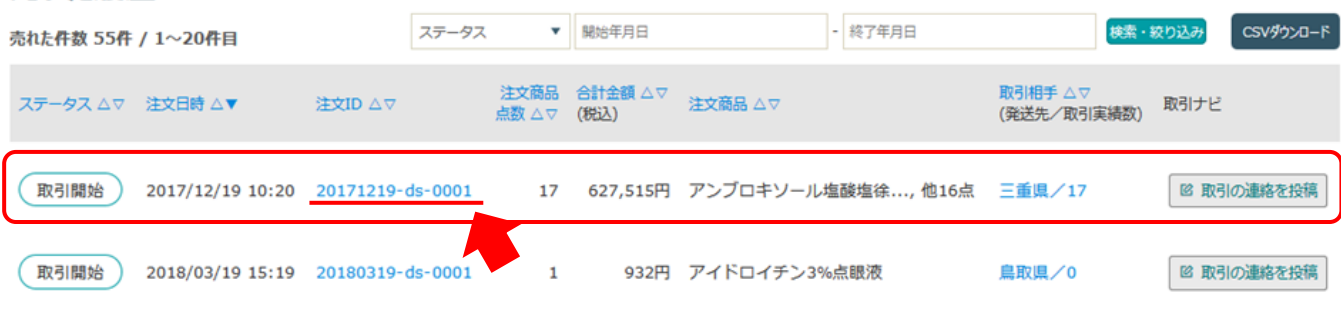

### (2)キャンセルしたい薬横の「×キャンセル」を押します。

HOME > マイページトップ > 売れた配歴 > 売れた詳細

### 売れた詳細 [注文ID/20171219-ds-0001]

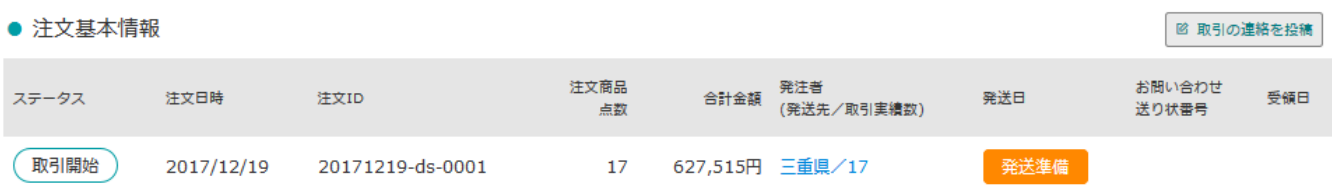

```
● 注文商品明細
```
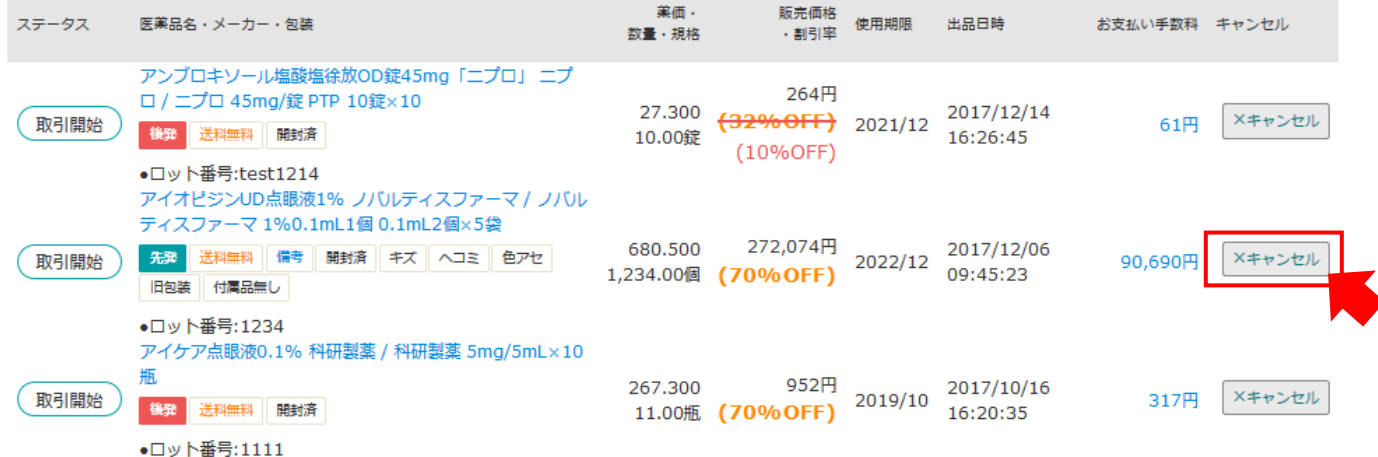

## 2 **キャンセル理由を入力し確定する**

## (1)キャンセル理由を選択します。その他の場合はキャンセル理由備考欄に入力します。

### 商品取引キャンセル [注文商品ID/20171219-ds-0001-002]

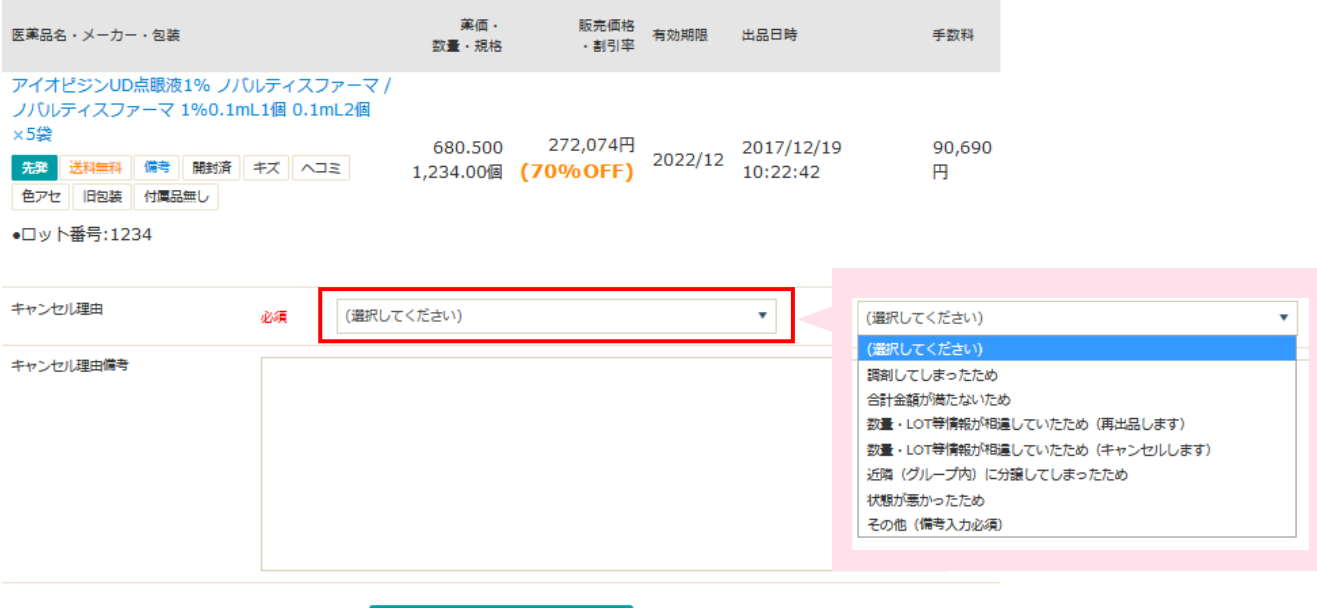

 $E_0 = \frac{1}{2} \frac{1}{2} \frac{1}{2$ 

### (2)「取引をキャンセルする」を押します。

#### 商品取引キャンセル [注文商品ID/20171219-ds-0001-002]

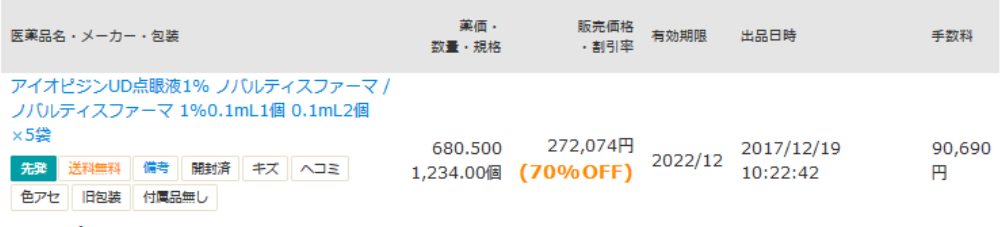

●ロット番号:1234

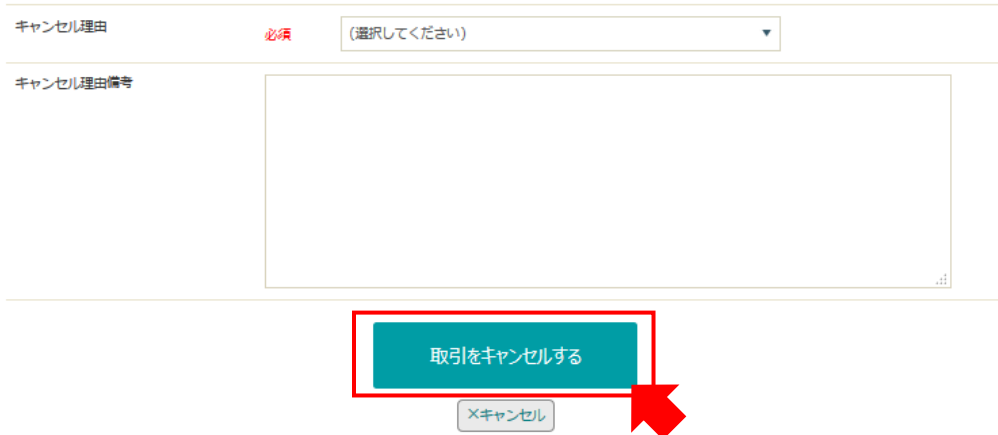

## 3 **キャンセルの反映を確認する**

(1)商品取引キャンセル画面を「閉じる」ボタンで閉じます。

### 商品取引キャンセル [注文商品ID/20171219-ds-0001-002]

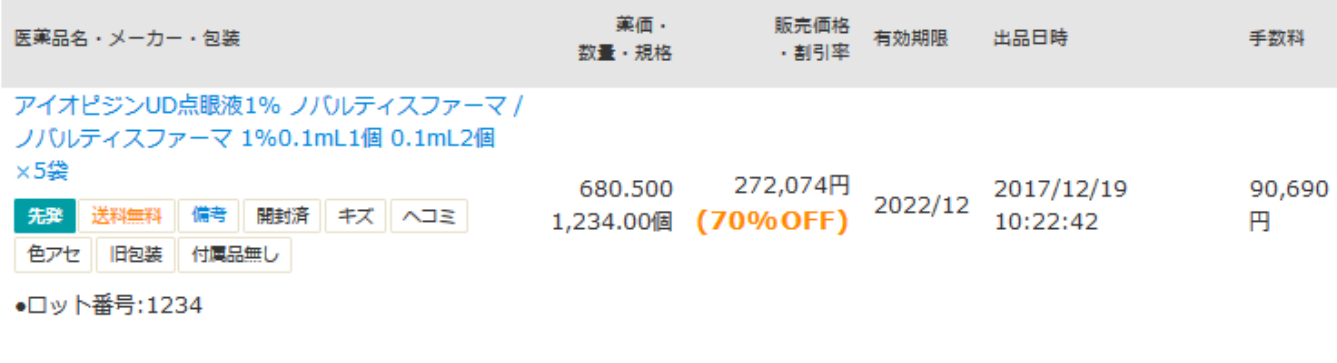

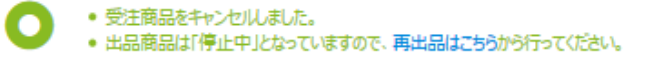

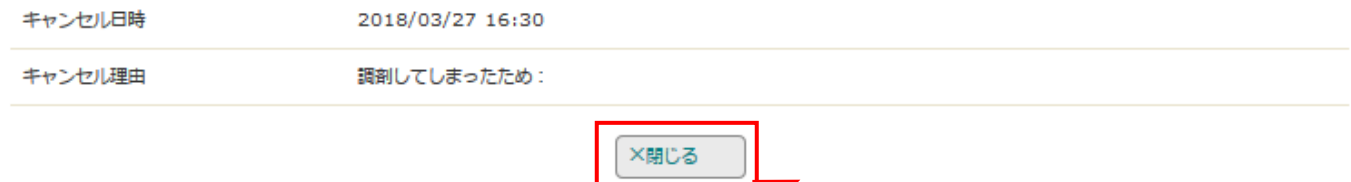

## (2)ステータスがキャンセルに変更するとキャンセル対応完了です。

HOME > マイページトップ > 売れた履歴 > 売れた詳細

### 売れた詳細 [注文ID/20171219-ds-0001]

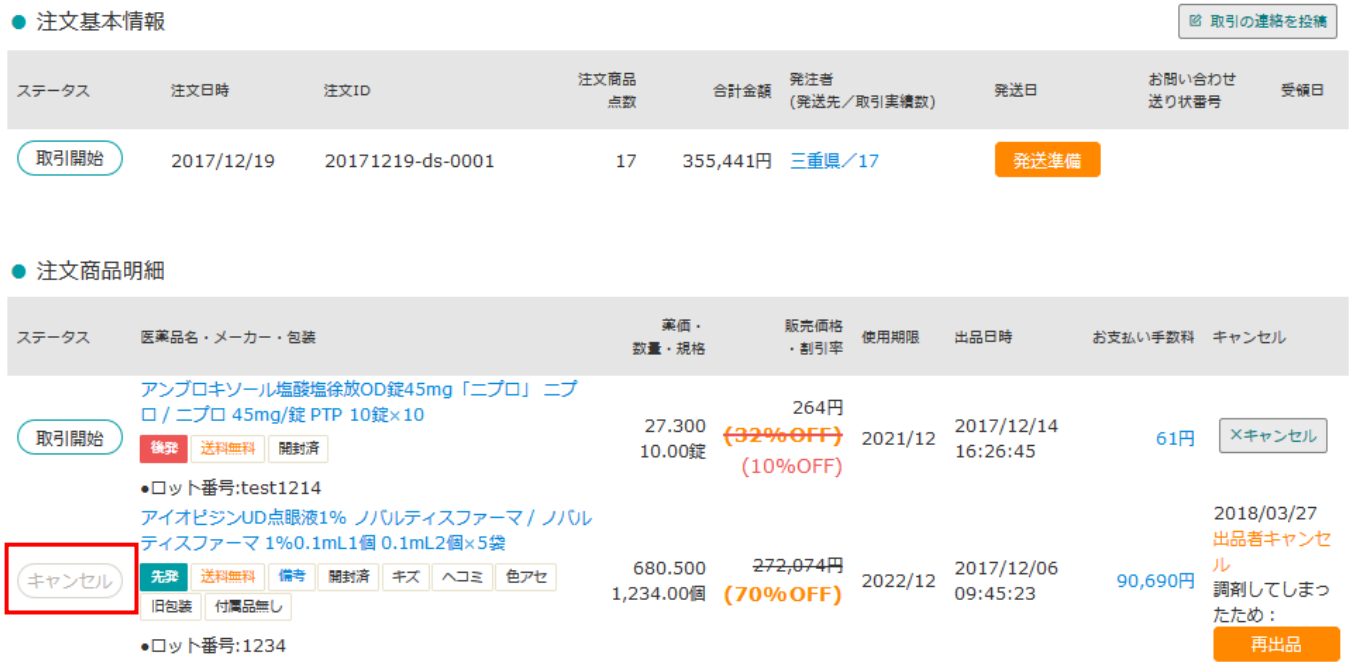

1 **再出品したい医薬品を選択する**

売れた詳細でキャンセル処理をした医薬品の「再出品」ボタンを押します。

HOME > マイページトップ > 売れた履歴 > 売れた詳細

### 売れた詳細 [注文ID/20171219-ds-0001]

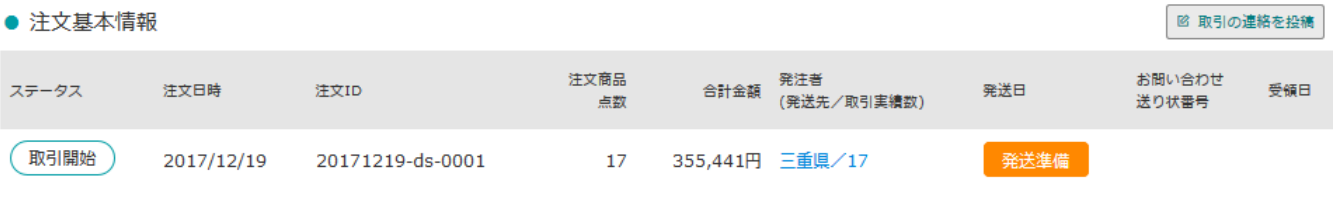

● 注文商品明細

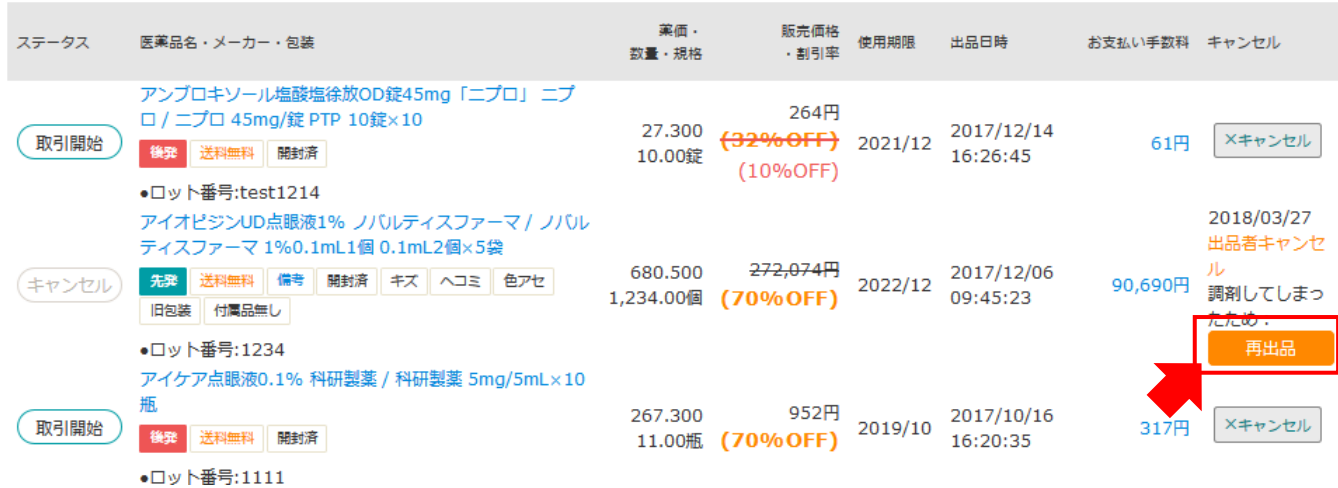

## 2 **医薬品を編集する**

HOME > マイページトップ > 出品一覧 > 出品内容編集

N:4987443374584) (YJ:1319737Q1038) ノバルティスファーマ / ノバルティスファーマ 包装小 2.000個 x 5.000最 先発

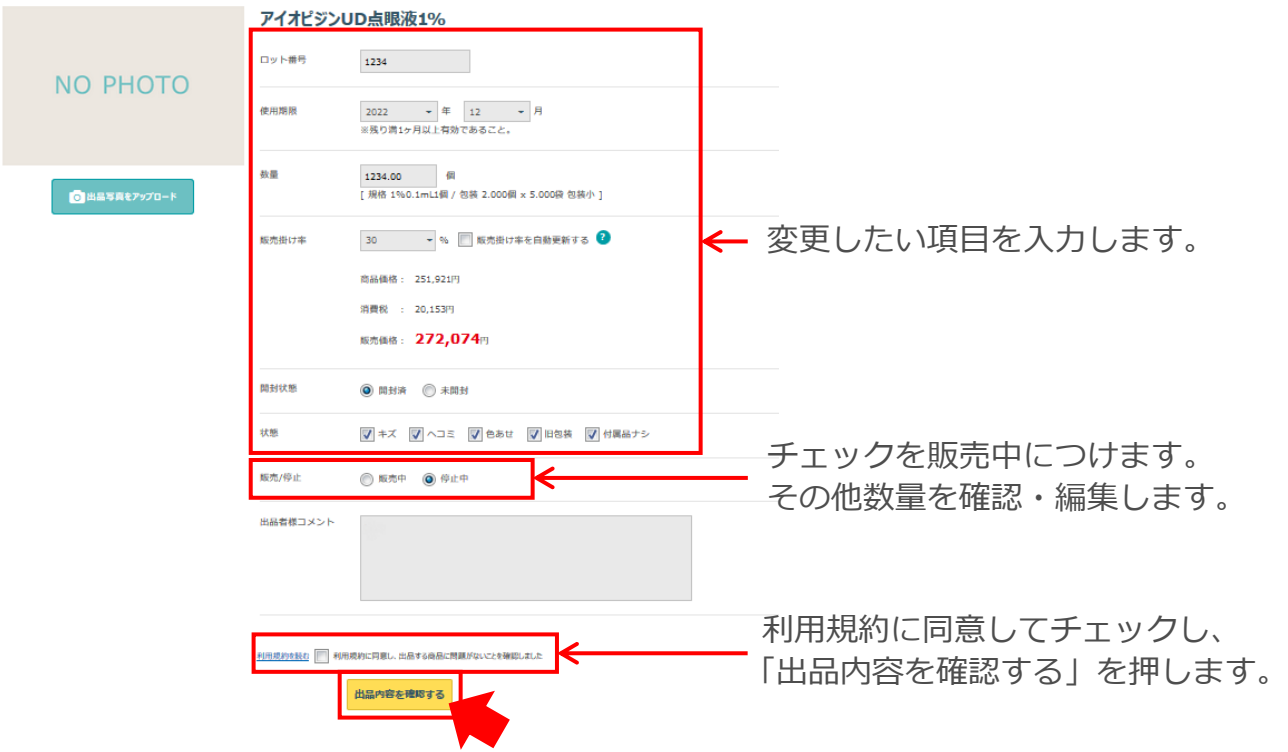

# 3 **入力情報を確認し再出品する**

入力した情報を確認し「上記内容で新規出品する」を押して再出品完了となります。

#### HOME > マイページトップ > 出品一覧 > 出品内容確認

(JAN:4987288731108) (YJ:2649710M2092) 吉田製薬 / 吉田製薬 包装小 50.000G x 1.000瓶 後発

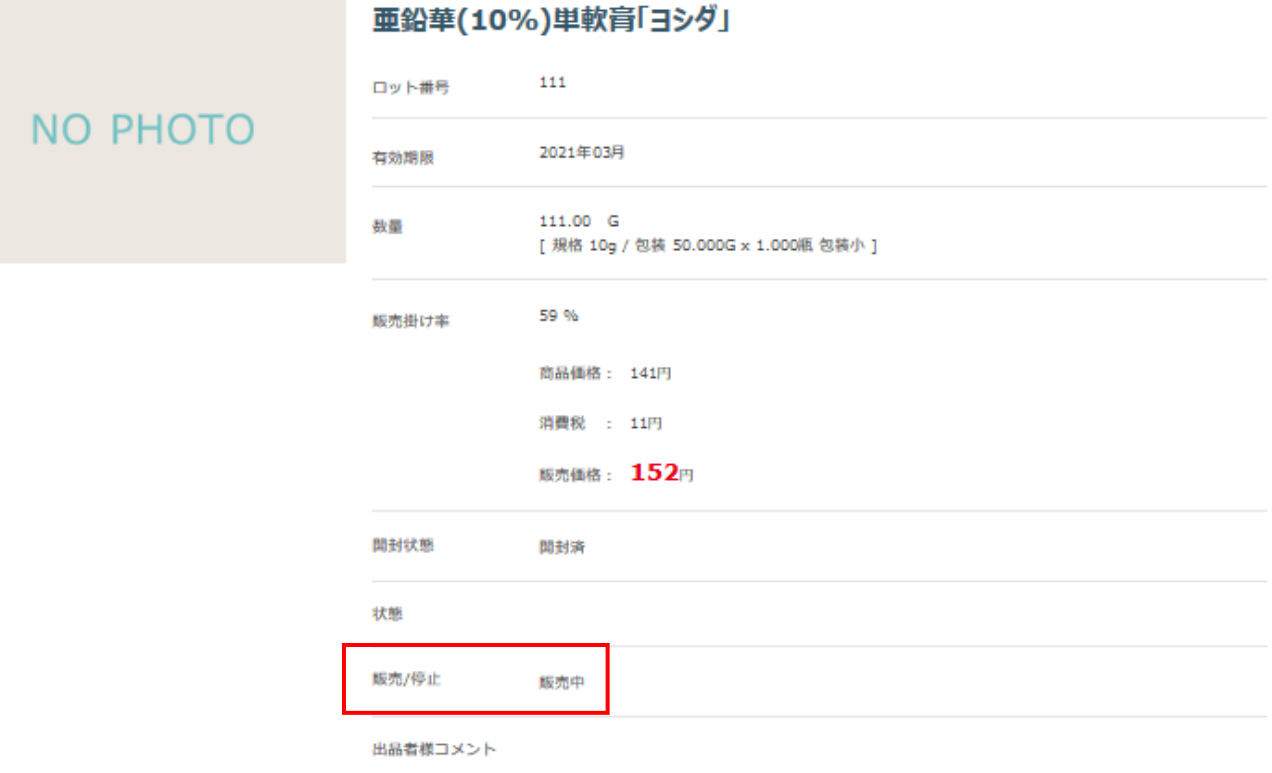

く入力画面に戻る

上記内容で出品する >